## G120 CU240B/E-2 简明调试手册

G120 CU240B/E-2 Simple Commissioning Manual

**User Guide Edition (2012** 年 **05** 月**)** 

摘要本书是为了方便用户使用西门子 G120 变频器,尽快了解和掌握 G120 变频器的调试和操作。对 常见的一些调试问题,用案例的方式做了一些简要的说明。具体参数设置和参数说明可以参考《G120 参数手册 》以及《G120 操作说明手册》。

关键词G120,CU240B-2,CU240E-2

**Key Words** G120,CU240B-2,CU240E-2

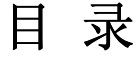

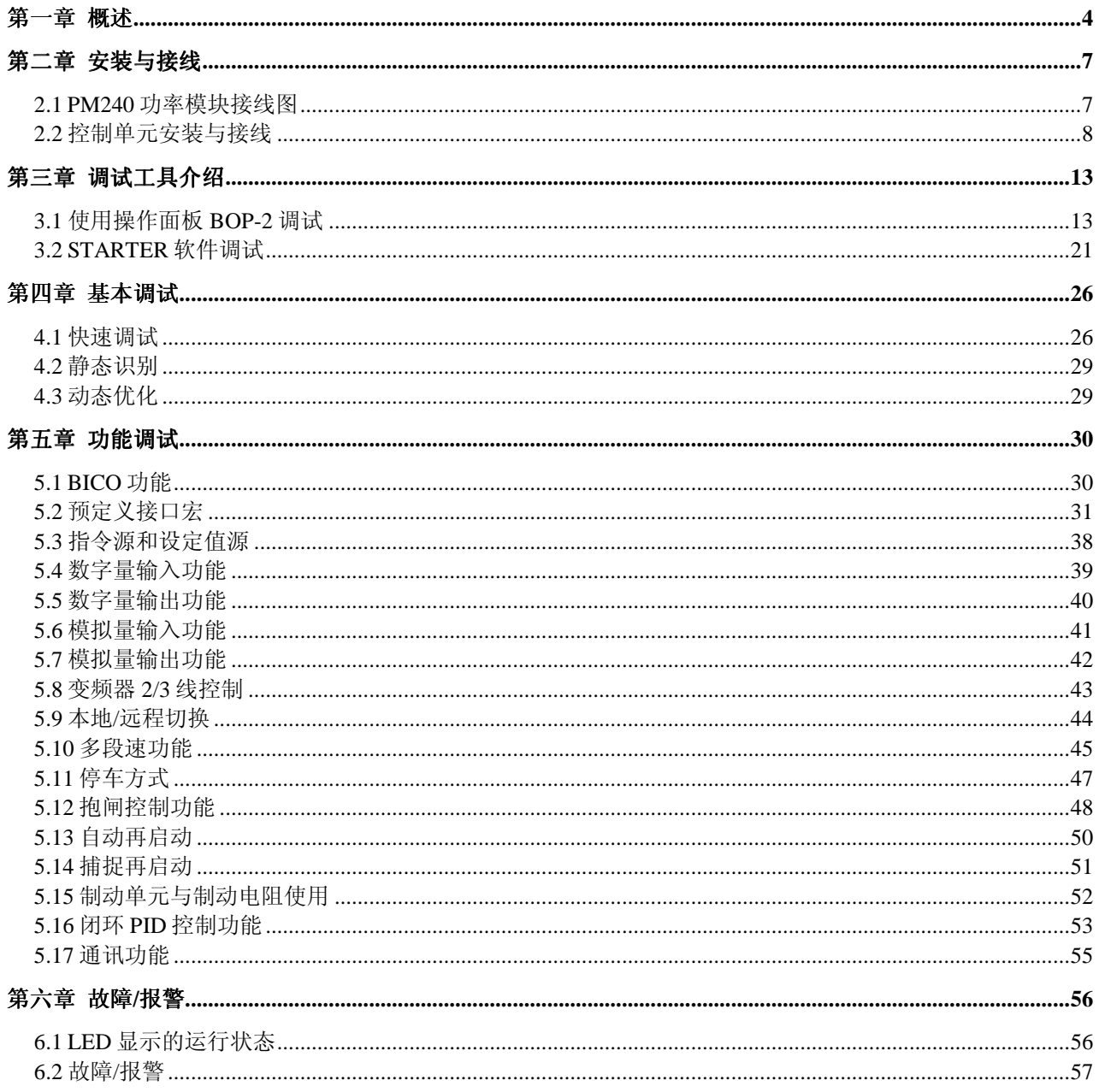

# 第一章概述

SINAMICS G120 是一个模块化的变频器, 主要包括两个部分: 控制单元(CU)和功率模块(PM)。 功率模块支持的功率范围为 0.37kW 至 250kW(基于轻载功率)。

#### CU 的型号 CU 的订货号 | 通信接口 | 数字量 输入 故障安全 数字量输入 数字量 输出 编码器 接口 CU240B-2 6SL3244-0BB00-1BA1 USS/Modbus RTU 4 无 1 无 CU240B-2 DP  $\,$  | 6SL3244-0BB00-1PA1 | PROFIBUS DP  $\,$  |  $\,$ 4 |  $\,$  无 | 1 | 无 CU240E-2 6SL3244-0BB12-1BA1 USS/Modbus RTU 6 1F-DI 3 无 CU240E-2 DP 6SL3244-0BB12-1PA1 PROFIBUS DP 6 1F-DI 3 无 CU240E-2 F  $\left| \right.$  6SL3244-0BB13-1BA1 | USS/Modbus RTU |  $\left| \right.$  6 |  $\left| \right.$  3F-DI |  $\left| \right.$  3 |  $\left. \right|$  无 CU240E-2 DP-F 6SL3244-0BB13-1PA1 PROFIBUS DP  $\begin{array}{|c|c|c|c|c|c|c|c|c|} \hline \end{array}$  6  $\begin{array}{|c|c|c|c|c|c|c|c|} \hline \end{array}$  3  $\begin{array}{|c|c|c|c|c|} \hline \end{array}$  5  $\begin{array}{|c|c|c|c|c|} \hline \end{array}$

#### 控制单元(**CU**)的类型和订货号

#### 控制单元(**CU**)的特点及技术指标

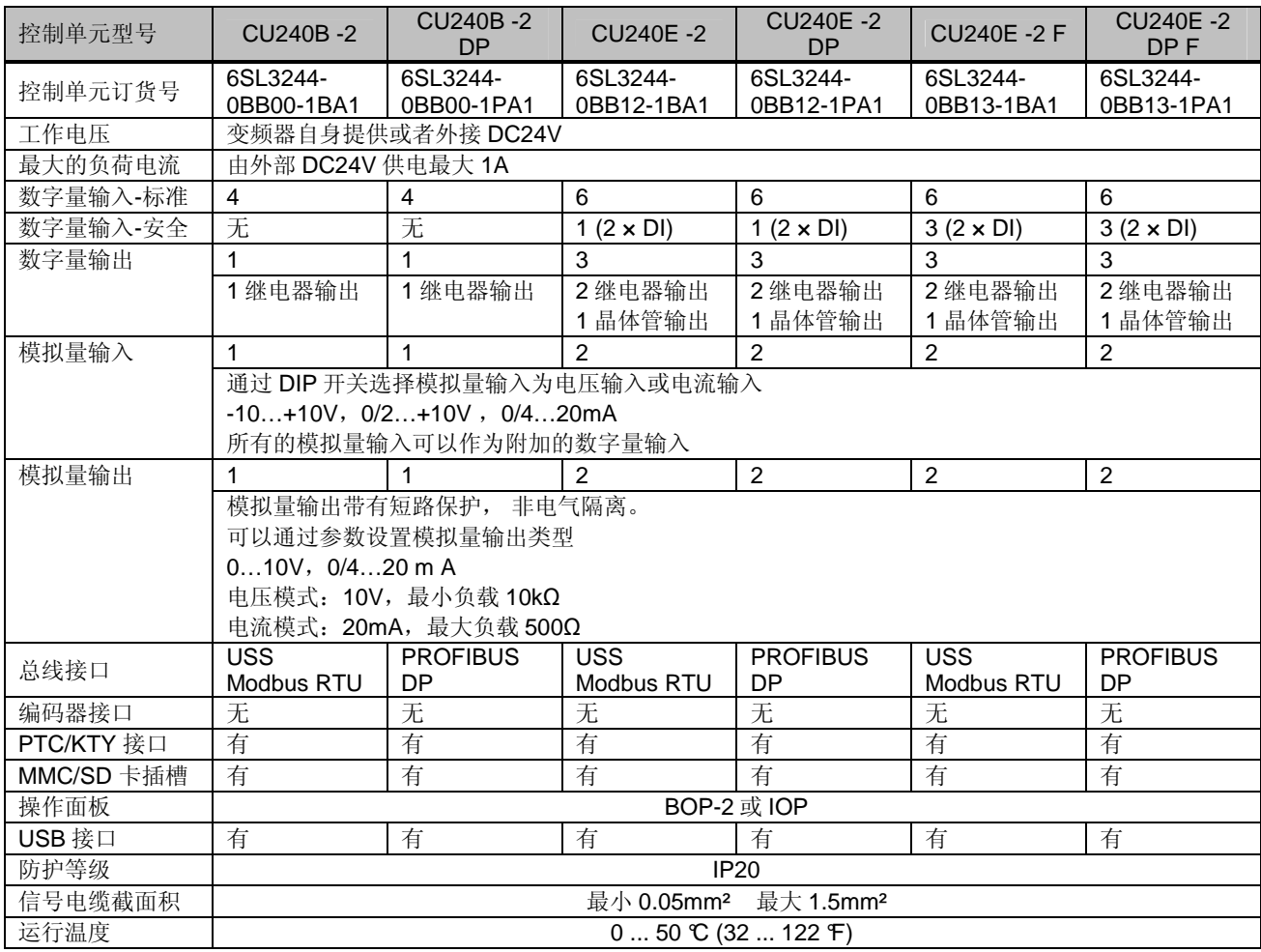

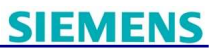

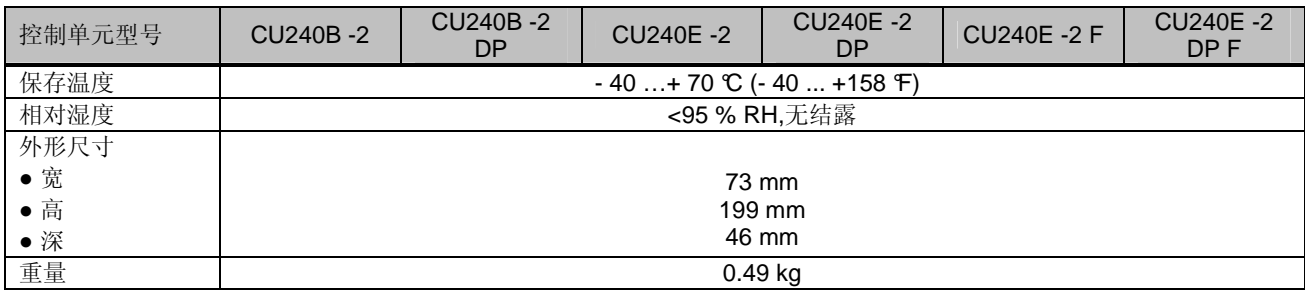

### 功率模块(**PM**)订货号

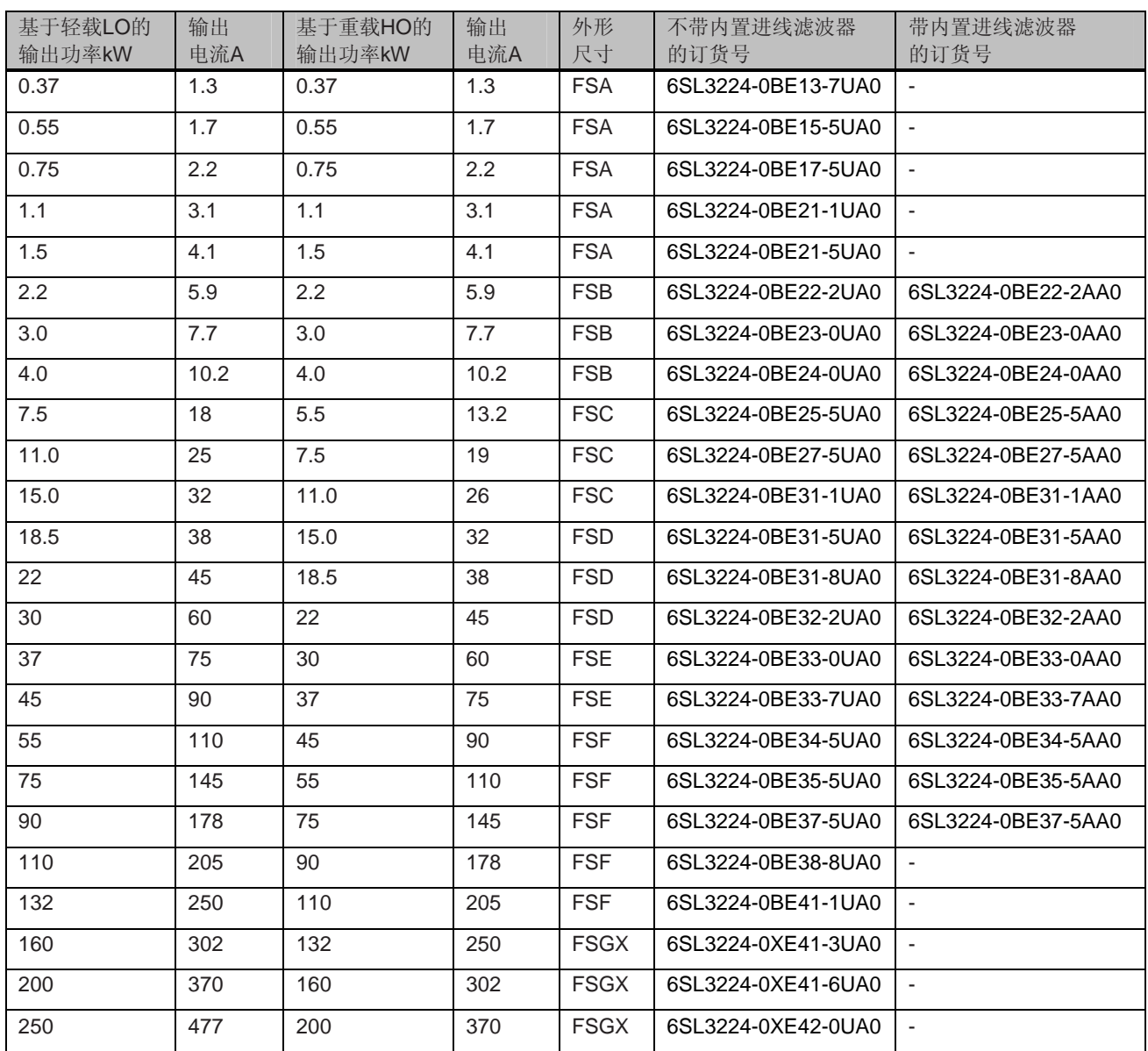

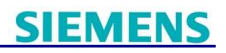

### 功率模块**PM240**的特点及技术指标

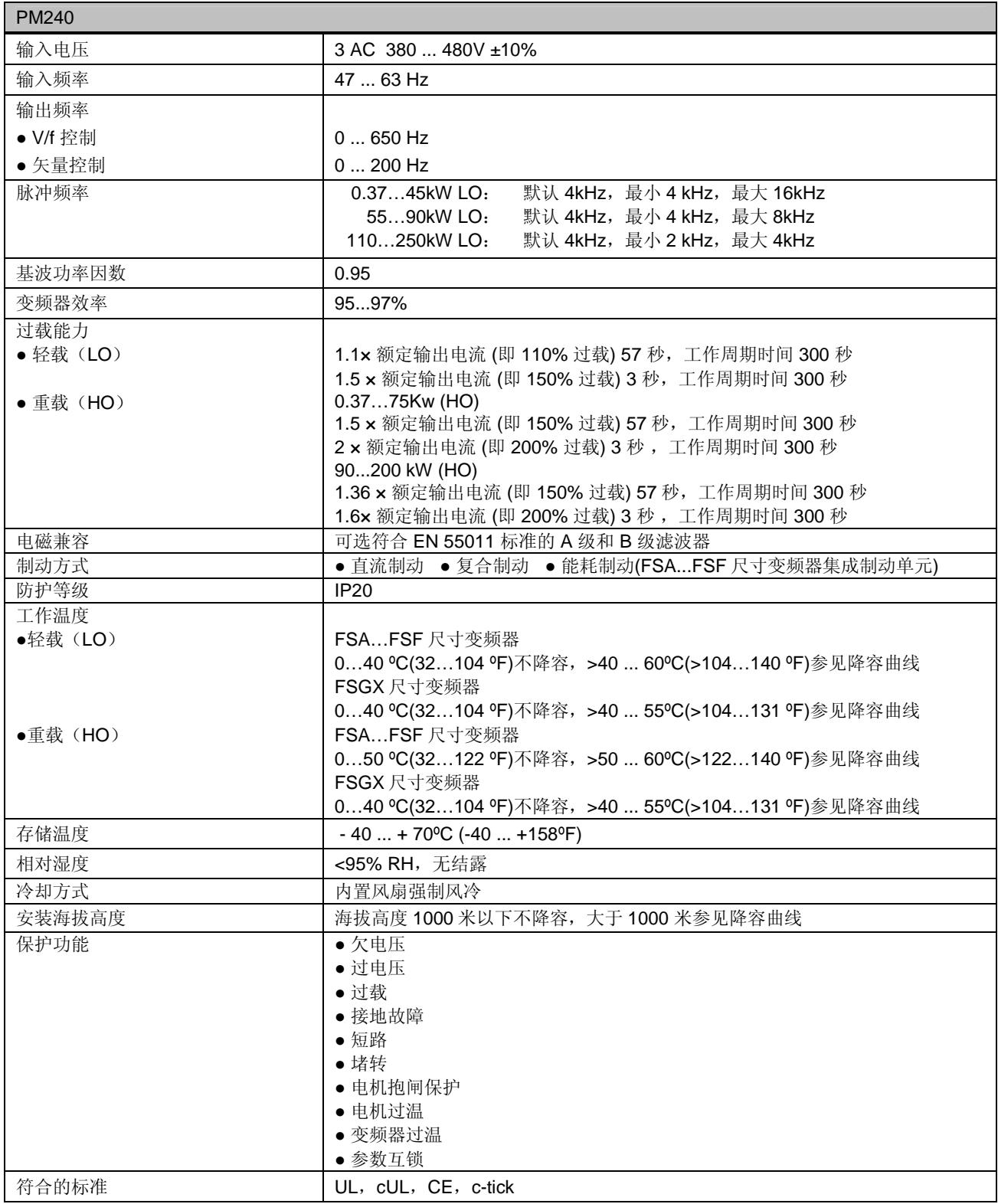

## 第二章安装与接线

### **2.1 PM240** 功率模块接线图

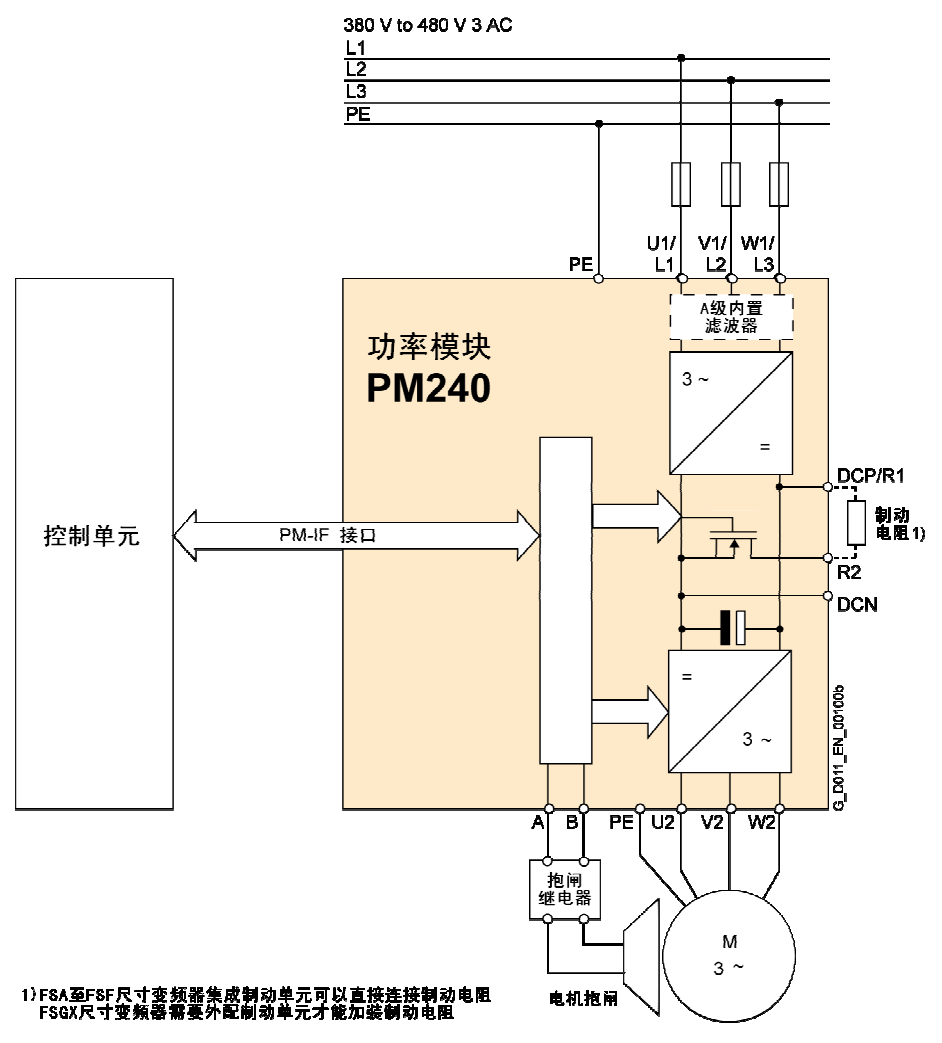

图2-1 FSA~FSF尺寸PM240功率模块接线图(内置/无内置滤波器)

注: 有关抱闸继电器使用请参考5.12章节"抱闸控制功能"。

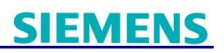

## **2.2** 控制单元安装与接线

**2.2.1** 安装控制单元

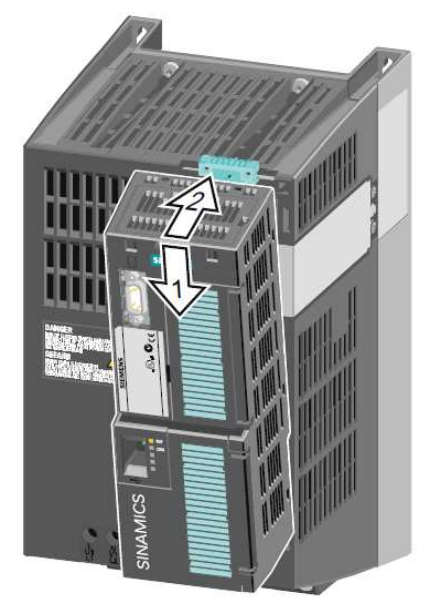

装上控制单元 取下控制单元

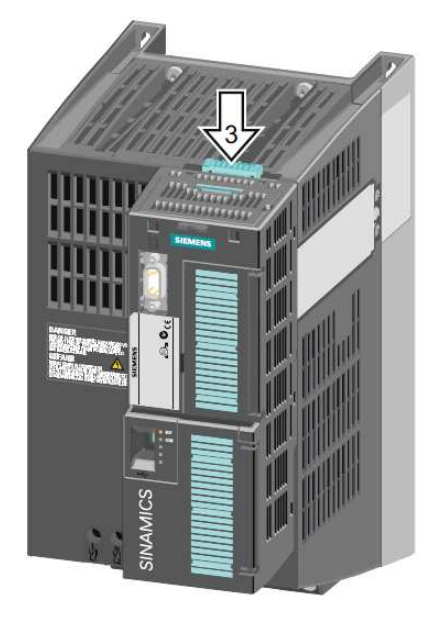

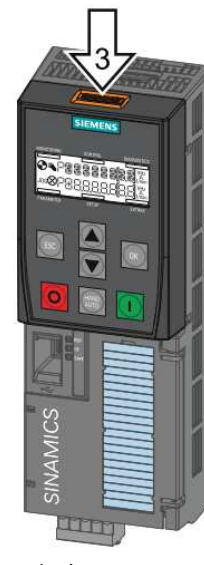

### **2.2.2** 安装 **BOP-2**

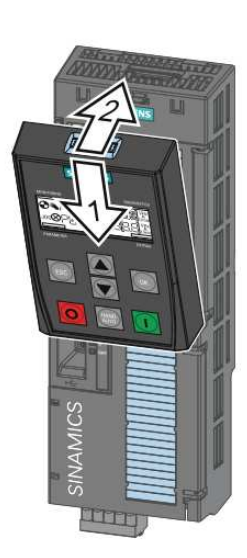

插入BOP-2 わけのあります 取出BOP-2

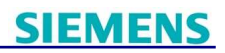

#### **2.2.3** 控制单元的接口、连接器、开关、端子排和 **LED**

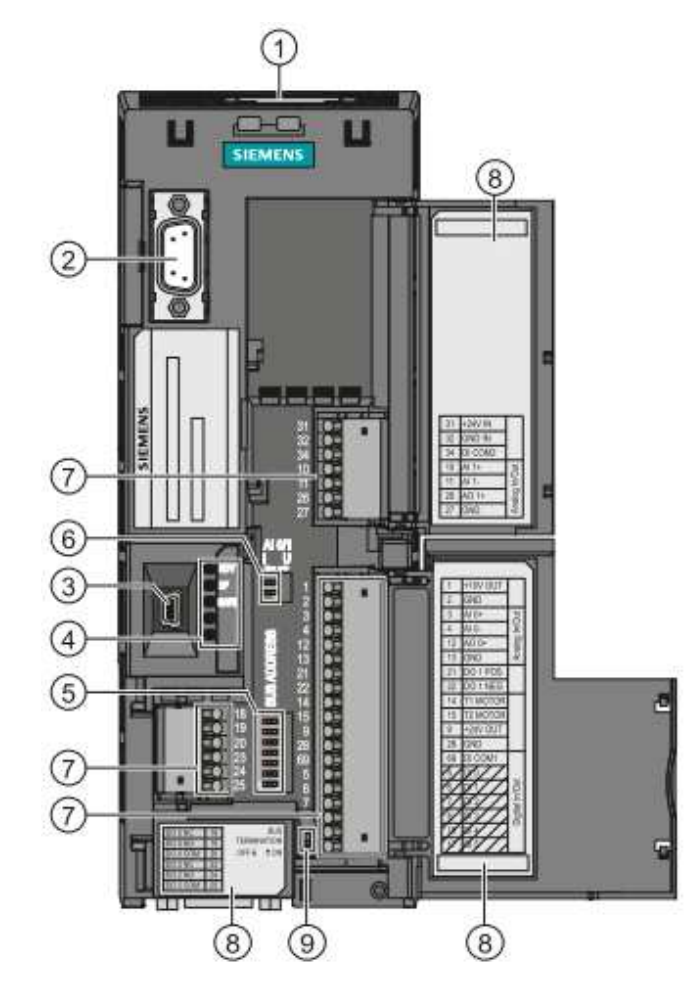

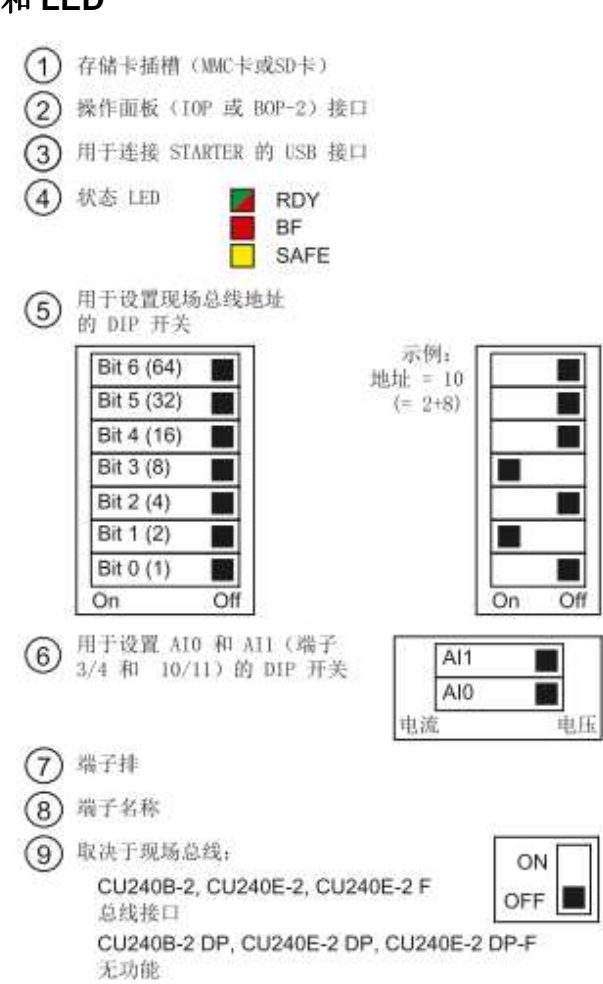

## $\overline{\mathbb{R}}$ J

CU240B-2, CU240E-2, CU240E-2 F

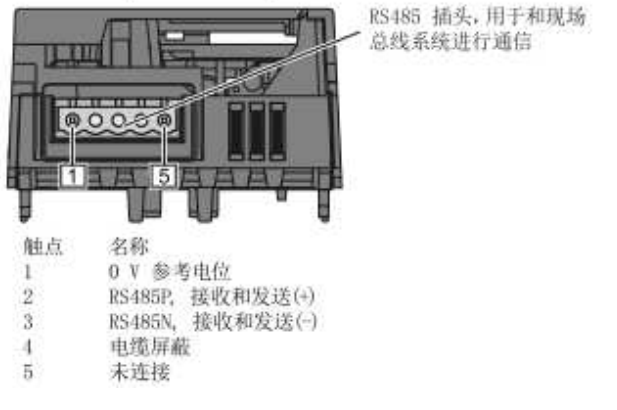

#### CU240B-2 DP, CU240E-2 DP, CU240E-2 DP-F

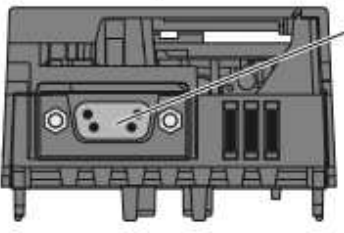

SUB-D 插座, 用于 PROFIBUS DP 通讯

图2-2 控制单元的接口、连接器、开关、端子排和LED

#### **2.2.4 CU240B-2**控制单元接线图

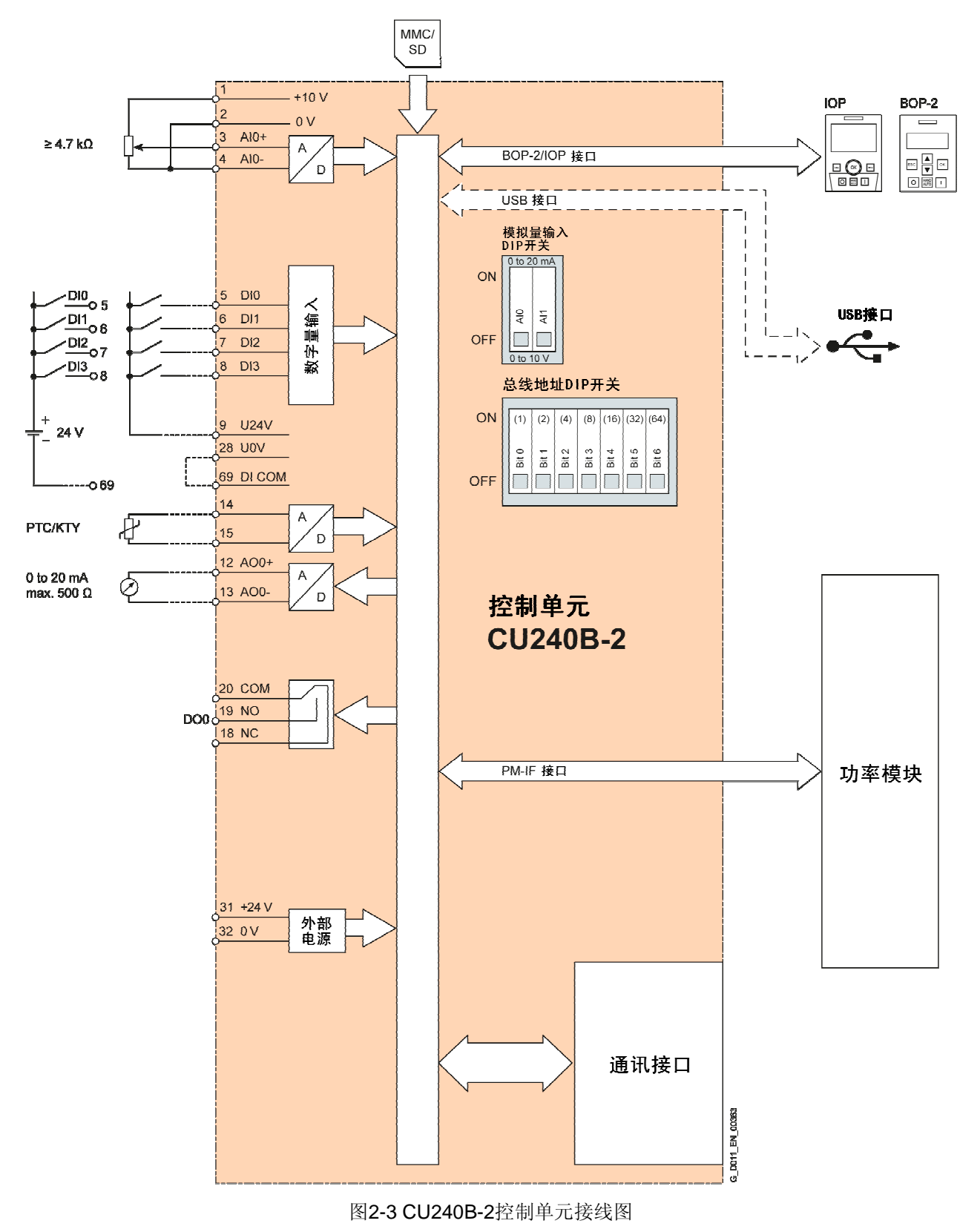

#### **2.2.5 CU240E-2**控制单元接线图

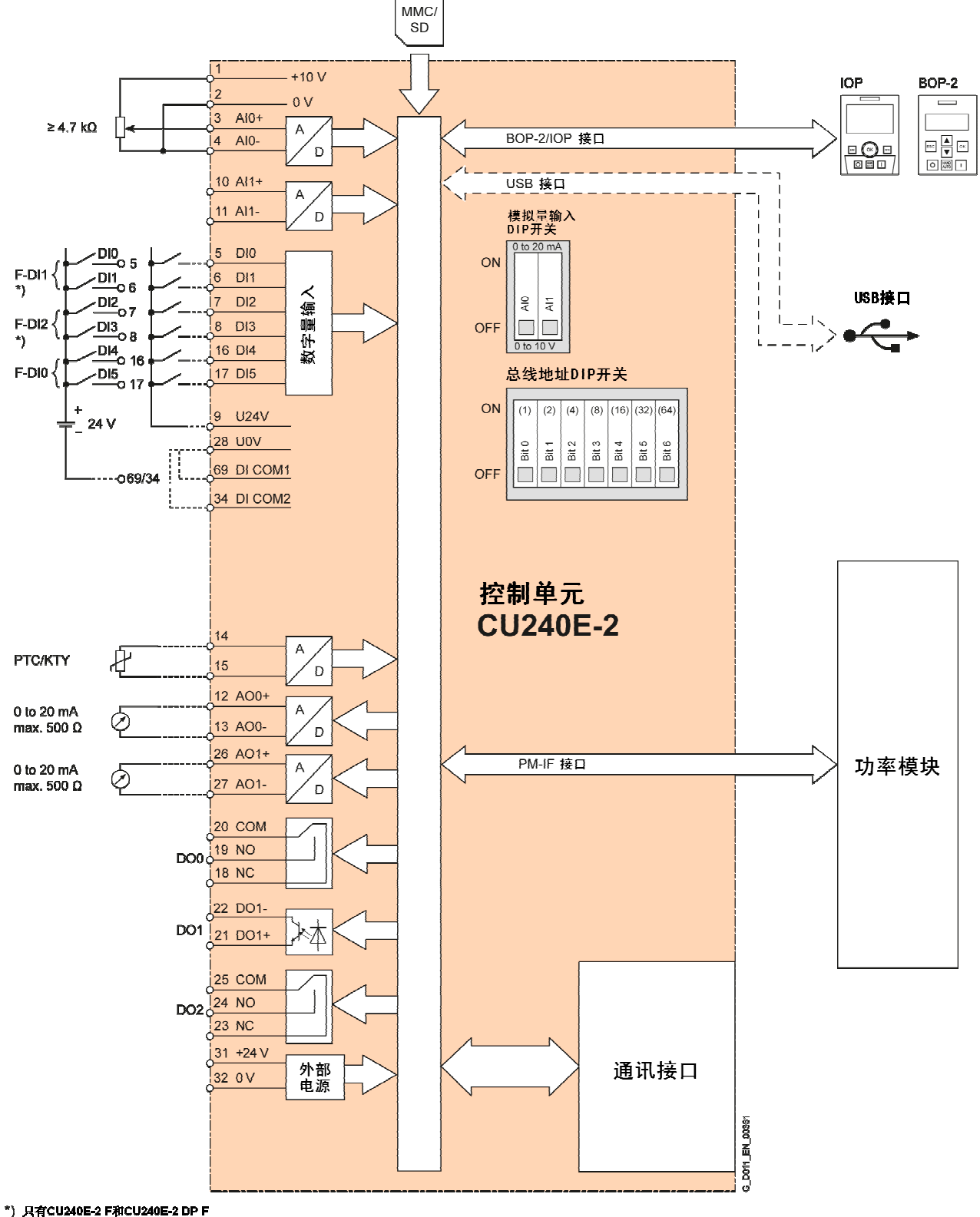

#### 图2-4 CU240E-2控制单元接线图

### **2.2.6** 通讯接口端子定义

CU240B-2、CU240E-2和CU240E-2 F的RS485 USS/Modbus RTU通讯接口定义

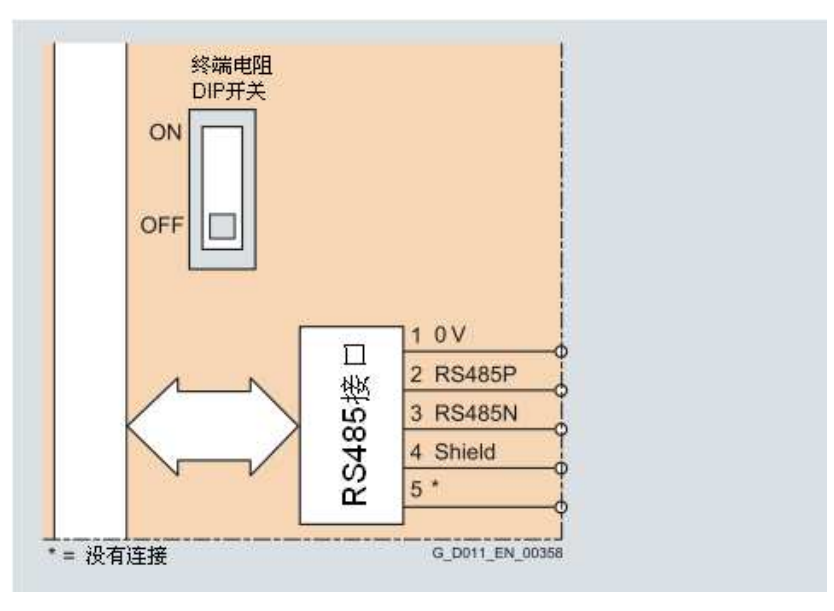

图2-5 USS/Modbus RTU通讯接口定义

CU240B-2 DP、CU240E-2 DP和CU240E-2 DP F的PROFIBUS DP通讯接口定义

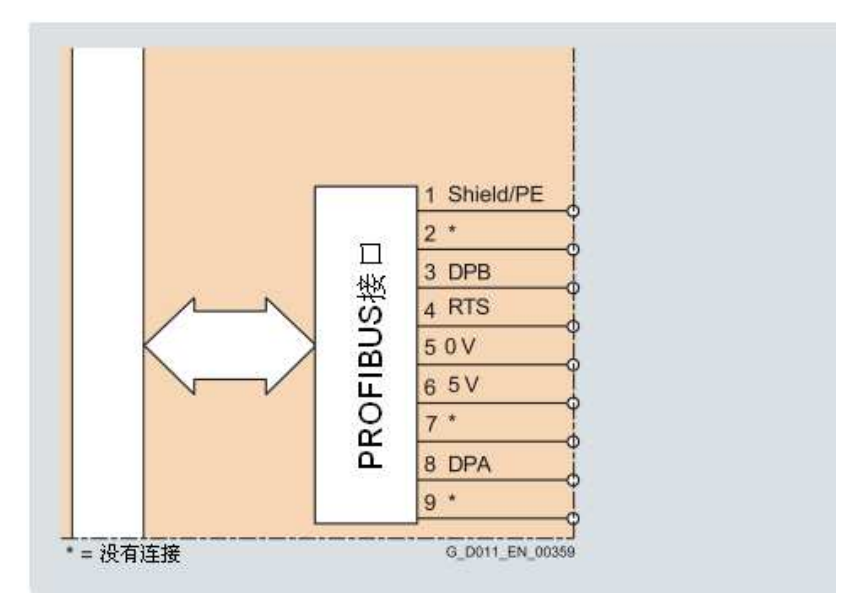

图2-6 PROFIBUS DP通讯接口定义

## 第三章调试工具介绍

## **3.1** 使用操作面板 **BOP-2** 调试

**3.1.1 BOP-2** 面板显示

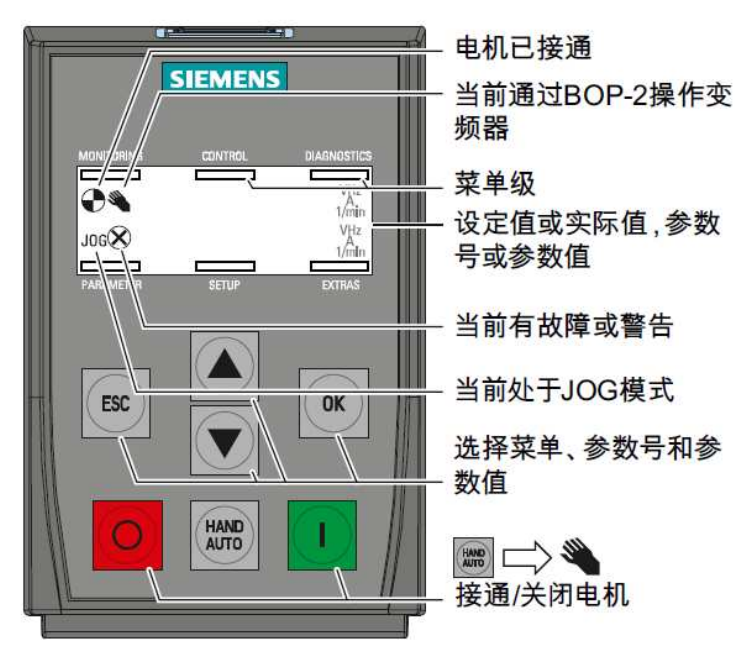

图 3-1 BOP-2 操作面板

BOP-2 按键功能描述 :

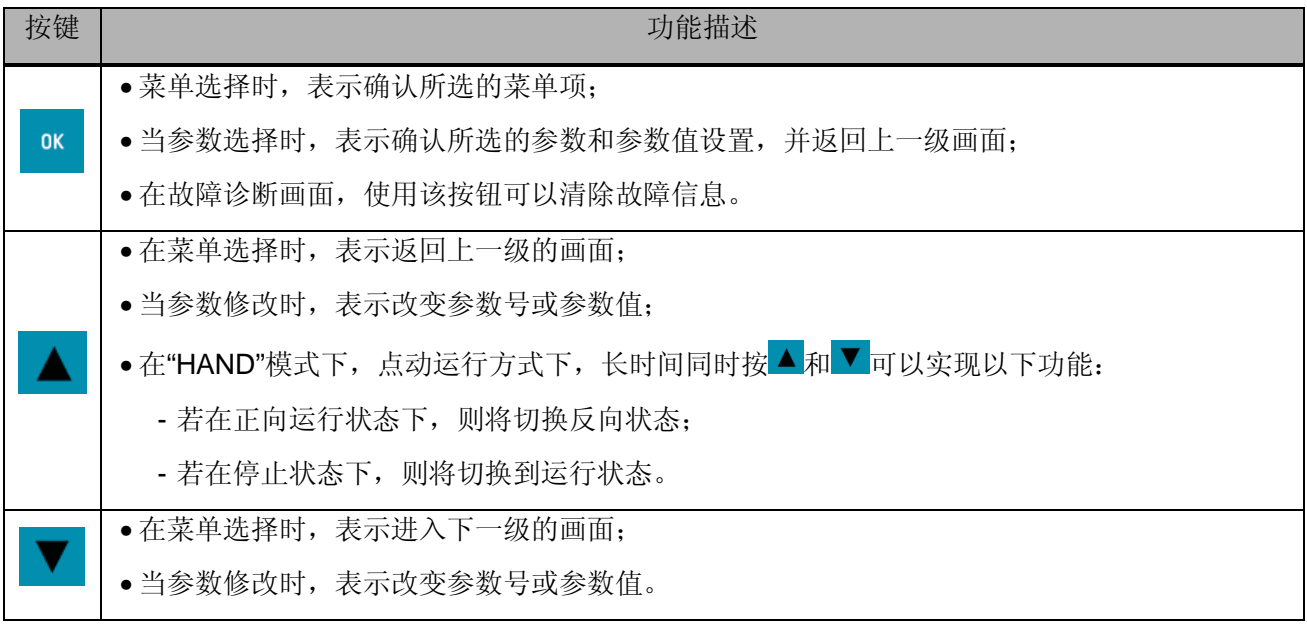

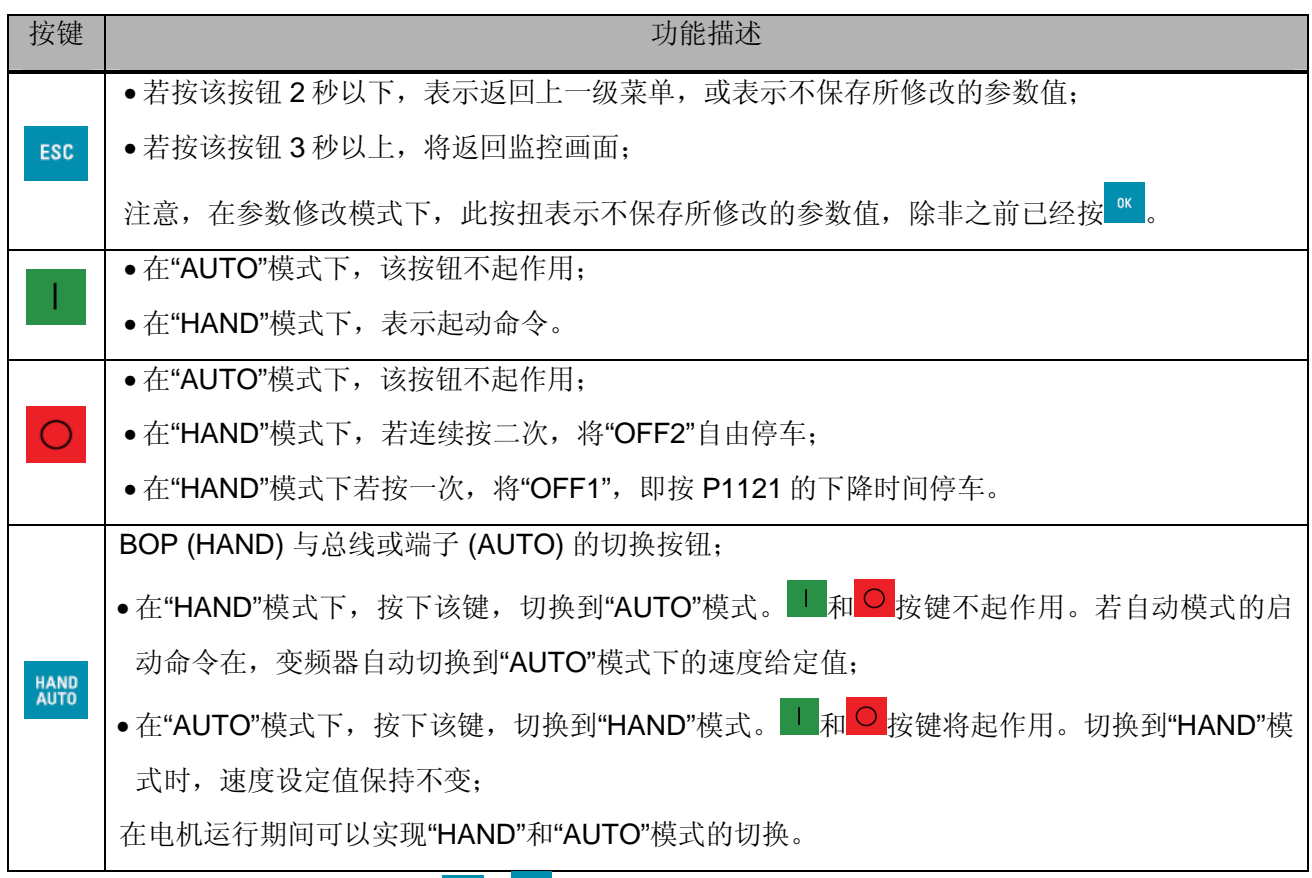

若要锁住或解锁按键,只需同时按 E 和 <sup>ok</sup> 3 秒以上即可。

#### BOP-2 面板图标描述:

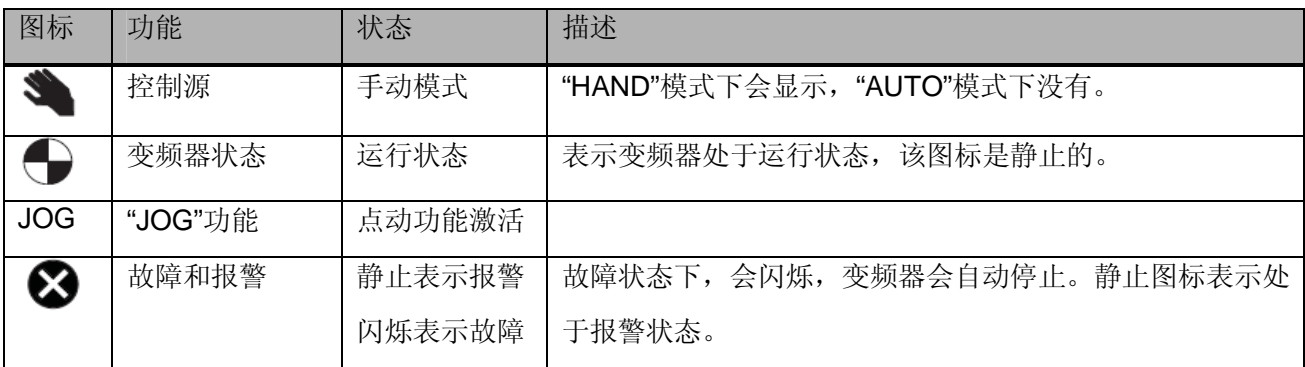

#### **3.1.2 BOP-2** 菜单结构

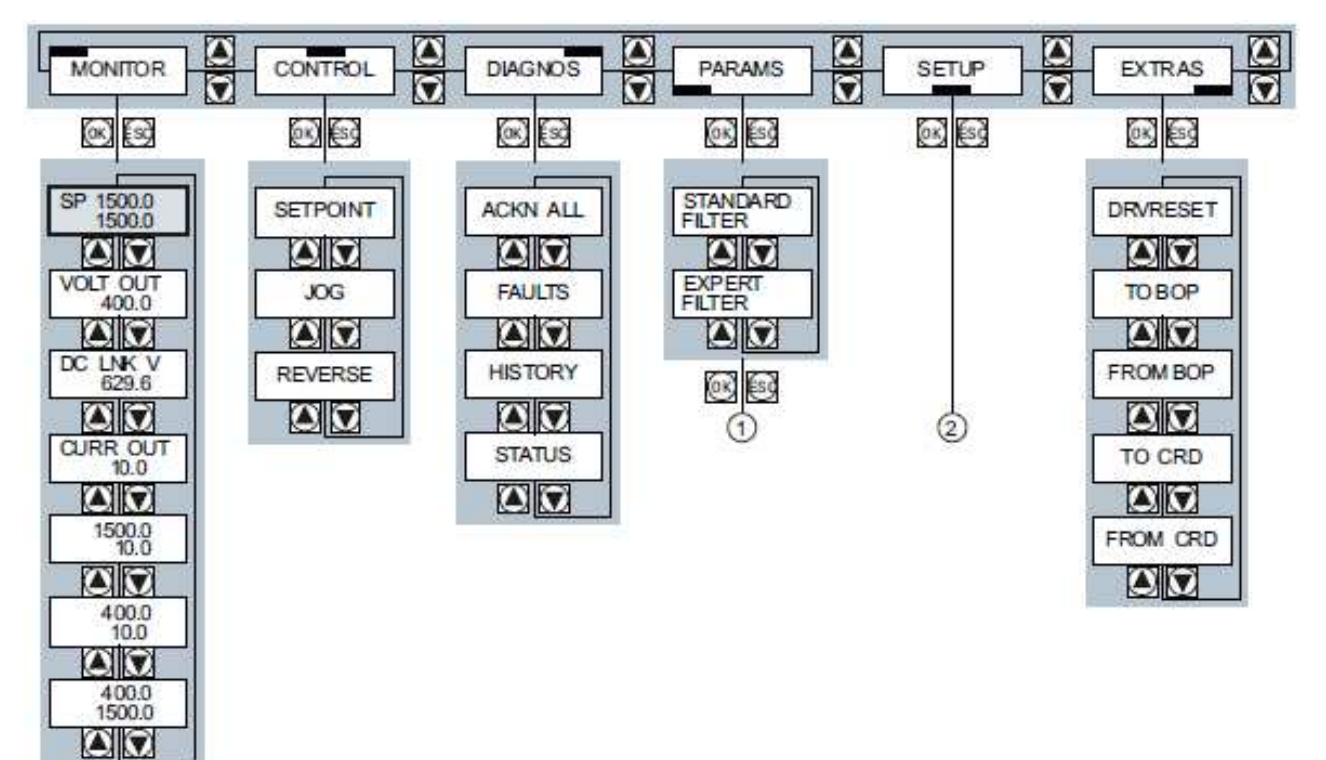

修改参数值: ① 可自由选择参数号 2 基本调试

图 3-2 BOP-2 操作面板菜单结构

#### 菜单功能描述:

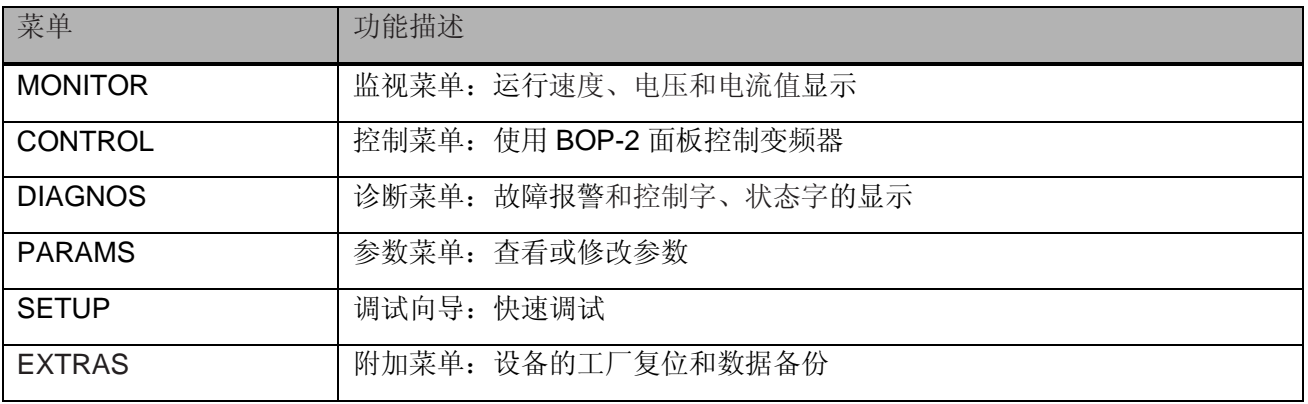

#### **3.1.3 BOP-2** 修改参数

修改参数值是在菜单"PARAMS"和"SETUP"中进行。

- 1. 选择参数号:
	- 当显示的参数号闪烁时, 按 ▲ 和 ▼ 键选择所需的参数号;
	- 按 <sup>or</sup> 键进入参数, 显示当前参数值;
- 2. 修改参数值:
	- 当显示的参数值闪烁时, 按 ▲ 和 ▼ 调整参数值;
	- 按<sup>ox</sup> 键保存参数值。

下列步骤以修改P700[0]参数为例:

- 1. 按 或 键将光标移动到"PARAMS"。
- 2. 按 <sup>ok</sup> 键进入"PARAMS"菜单。
- 3. 按 ▲ 或 ▼ <sub>键选择"EXPERT FILTER"功能。</sub>
- 4. 按 <sup>or</sup> 键进入, 面板显示r或p参数, 并且参数号不 断闪烁, 按 ■ 或 ■ 键选择所需的参数P700。
- 5. 按 <sup>ok</sup> 键焦点移动到参数下标[00], [00]不断闪烁, 按▲ 或 ▼ 键可以选择不同的下标。本例选择下标 [00]。
- 6. 按 键焦点移动到参数值,参数值不断闪烁,按 或 键调整参数数值。
- 7. 按 <sup>ok</sup> 键保存参数值,画面返回到步骤4的状态。

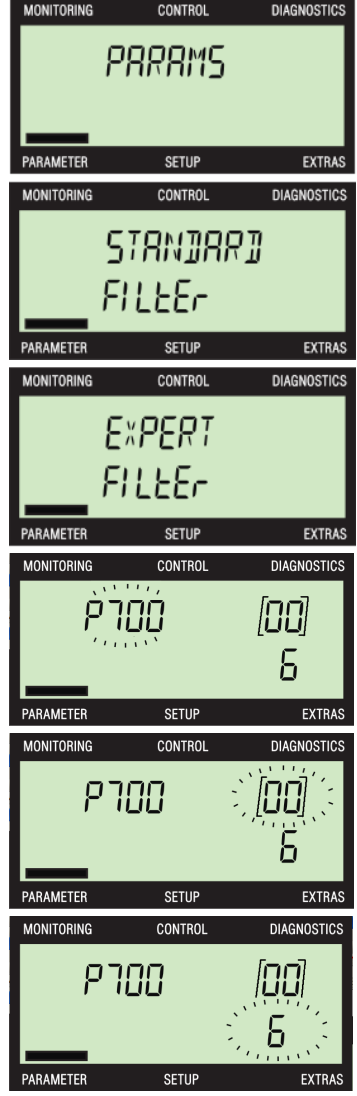

**I** CS LS TS Page 16-59 **Page 16-59** 

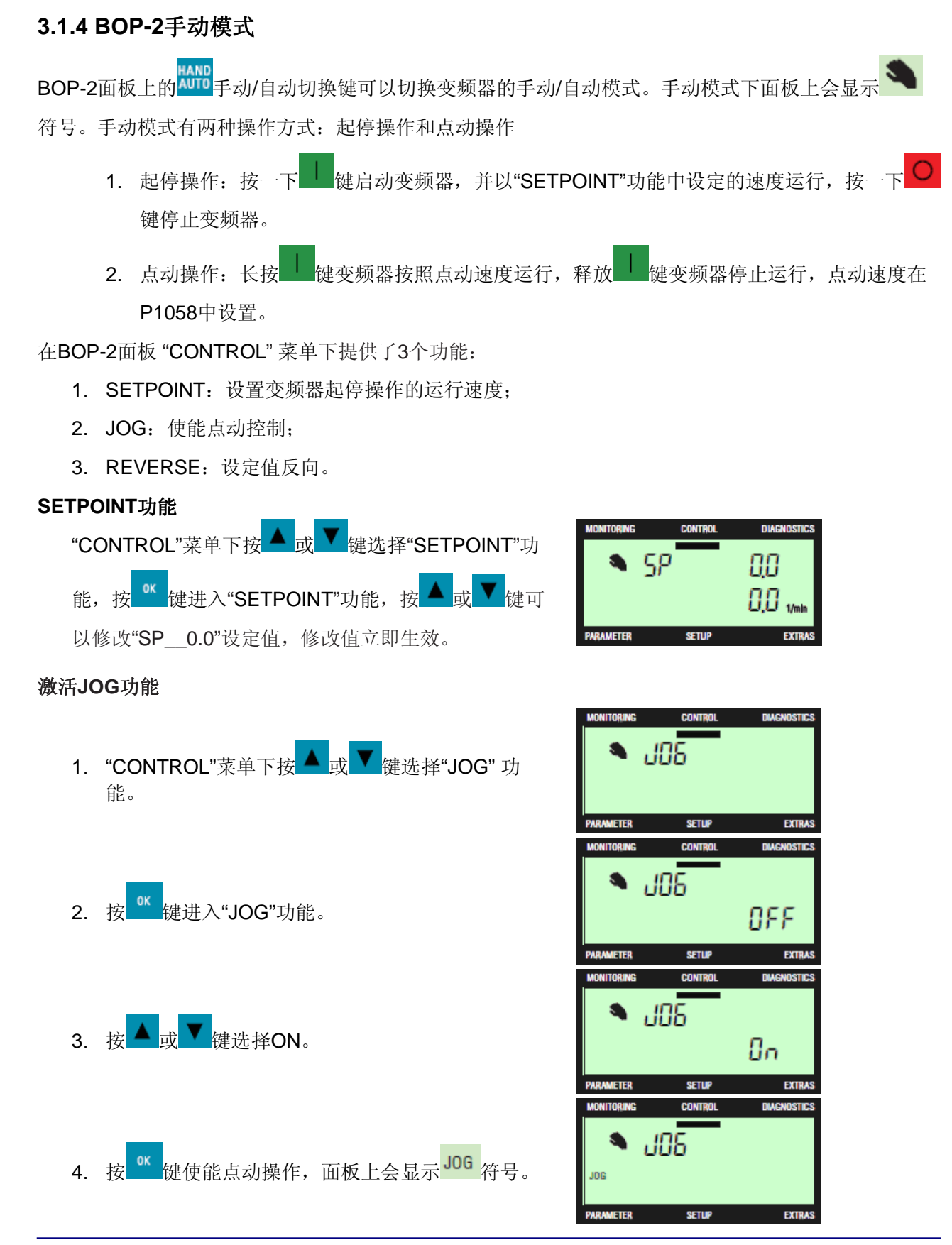

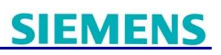

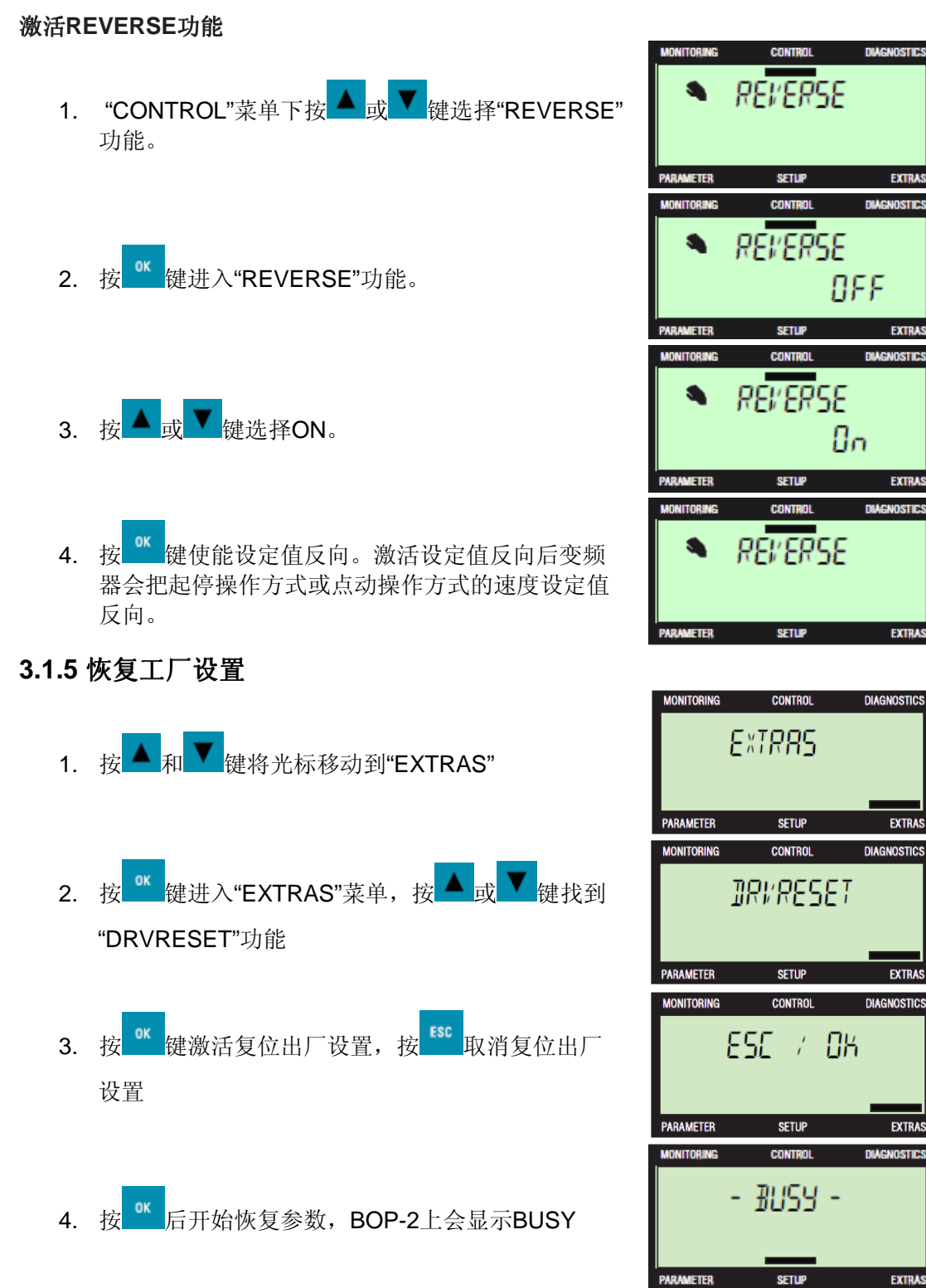

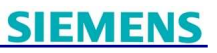

5. 复位完成后BOP-2显示完成DONE,按 或 返 回到"EXTRAS"菜单。

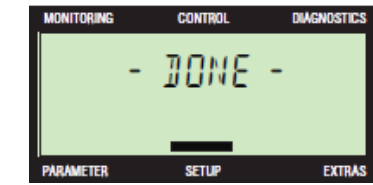

#### **3.1.7** 上传参数 变频器 **-> BOP-2**

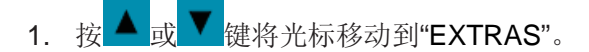

- 2. 按 <sup>ok</sup> 键进入"EXTRAS"菜单。
- 3. 按 ▲ 或 ▼ <sub>键选择"TO BOP"功能。</sub>
- 4. 按<sup>ok </sup>键进入"TO BOP"功能。
- 5. 按<sup>or</sup>键开始上传参数, BOP-2显示上传状态。
- 6. BOP-2将创建一个所有参数的zip压缩文件。
- 7. BOP-2上会显示备份过程

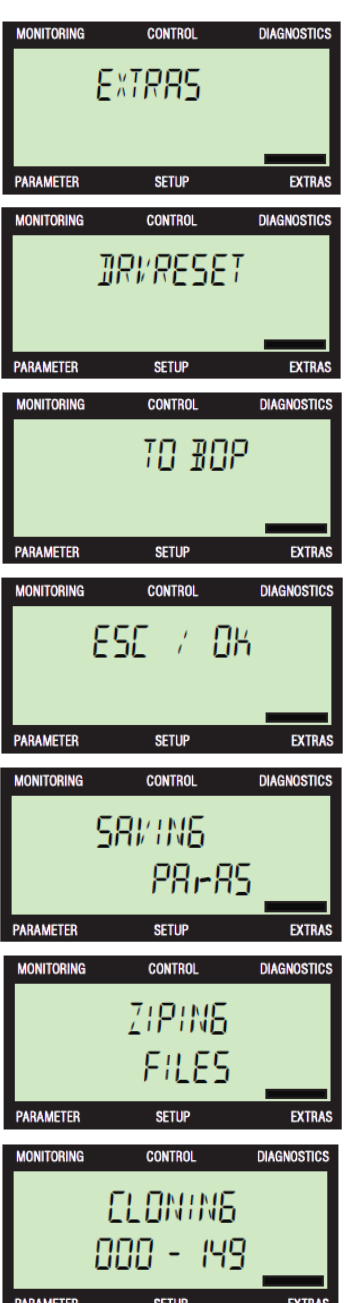

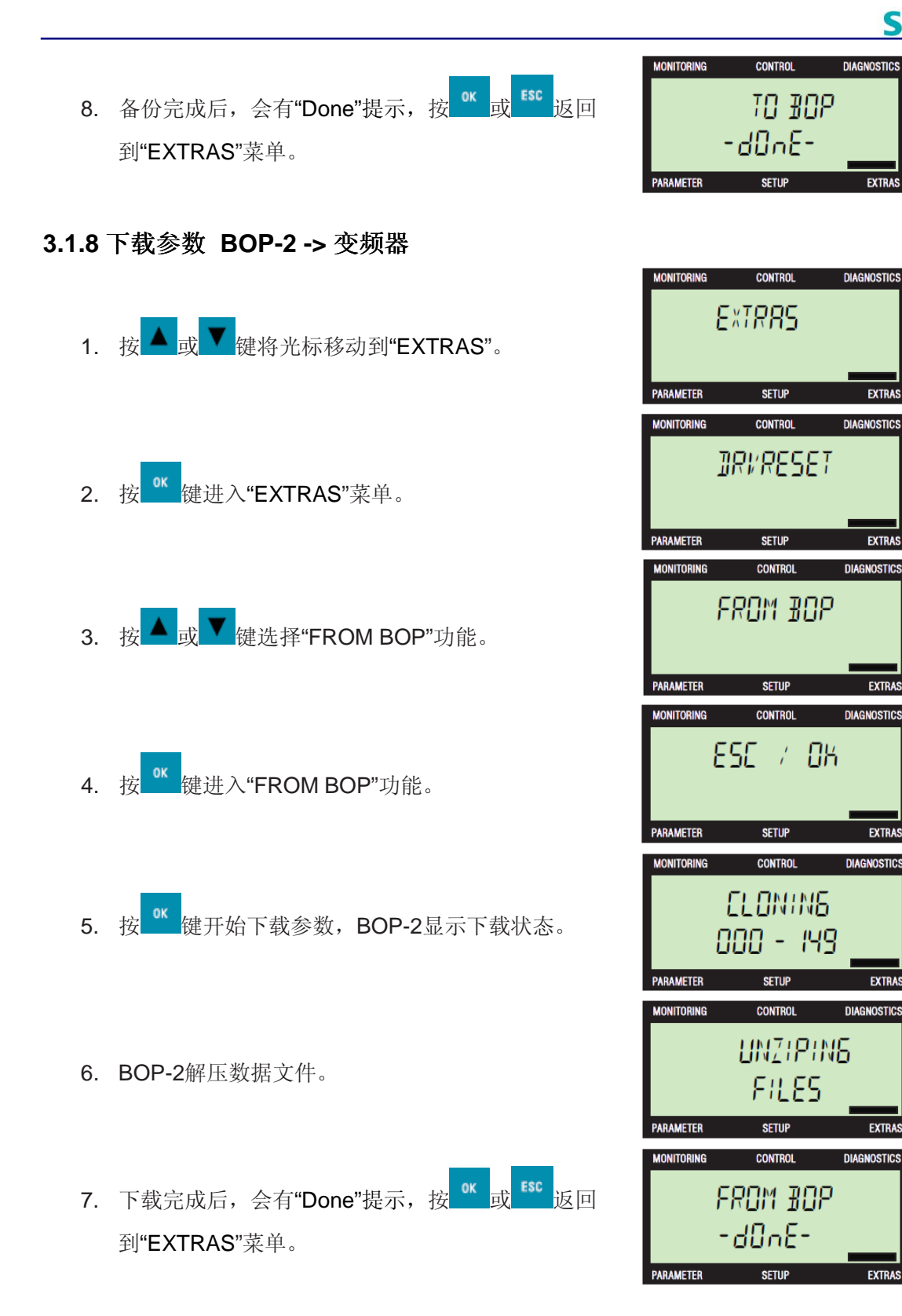

### **3.2 STARTER** 软件调试

STARTER软件是西门子变频器调试、诊断工具。西门子官方网站提供STARTER软件下载。

下载地址:http://support.automation.siemens.com/CN/view/en/26233208

STARTER软件安装环境请参考安装文件中包含的Readme文件(自述文件)。

使用 STARTER 调试G120可以参照以下步骤:

- 1. 创建 STARTER 项目
- 2. 设置PG/PC接口
- 3. 进入"在线"模式使用专家列表修改变频器参数

STARTER中提供调试向导,也可通过向导一步一步调试变频器,STARTER使用方法请参考STARTER 帮助文件。示例演示STARTER软件通过USB接口调试变频器过程,以下操作步骤基于STARTER V4.2。

#### **3.2.1**创建 **STARTER** 项目

- 1. 打开STARTER软件;
- 2. 选择菜单Project -> New... 或使用快捷按钮 D 创建新项目。

#### **3.2.2** 设置**PG/PC**接口

- 1. 选择菜单Options -> Set PG/PC interface... 设置PG/PC接口;
- 2. Access Point of the Applicacation应用接口选 择:DEVICE(STARTER,SCOUT);
- 3. Interface Parameter Assignment Used接口 参数分配选择: S7USB;
- 4. 点击OK键完成PG/PC接口设置。

分配完成后:

DEVICE(STARTER,SCOUT)指向 -> S7USB

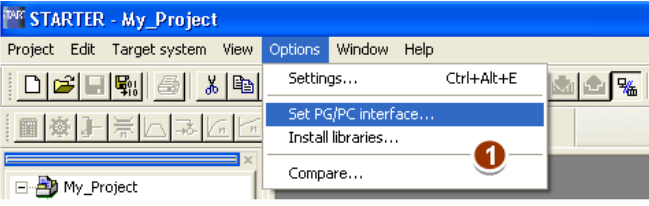

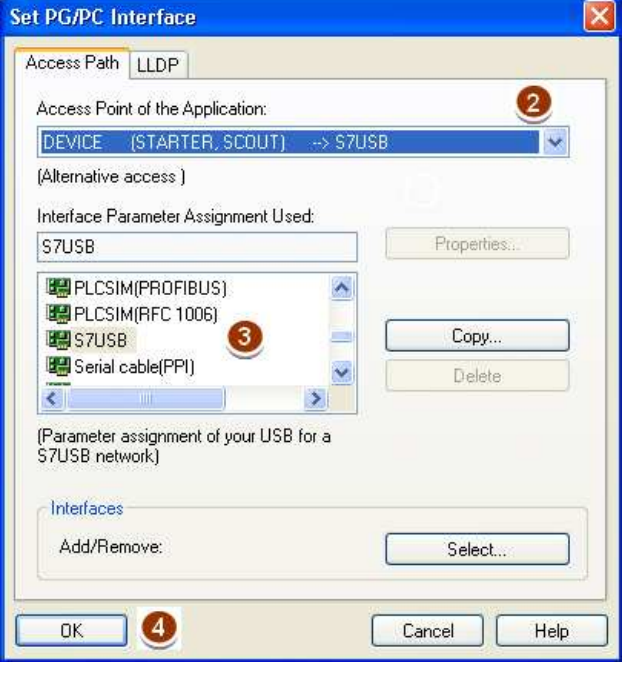

#### **3.2.3** 进入**"**在线**"**模式使用专家列表修改变频器参数

- 1. 选择菜单"Project -> Accessible node" 或使用快捷按钮 搜索变频器,如果没有搜索到变 频器会显示"No further active partner can be found"(没有找到节点)请执行第2步, 如果搜 索到变频器跳到第6步;
- 2. 点击"Access Point"按钮;

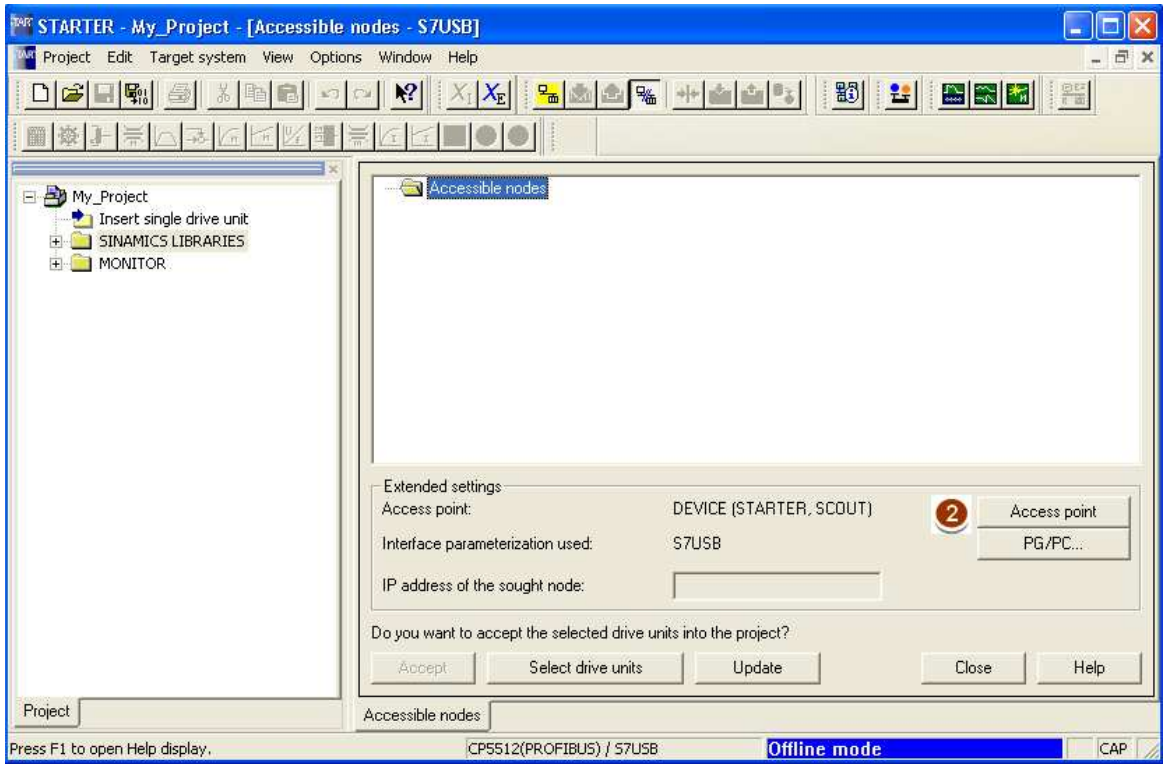

3. Set Access Point for Accessible nodes页面选择DEVICE(STARTER,SCOUT)方式;

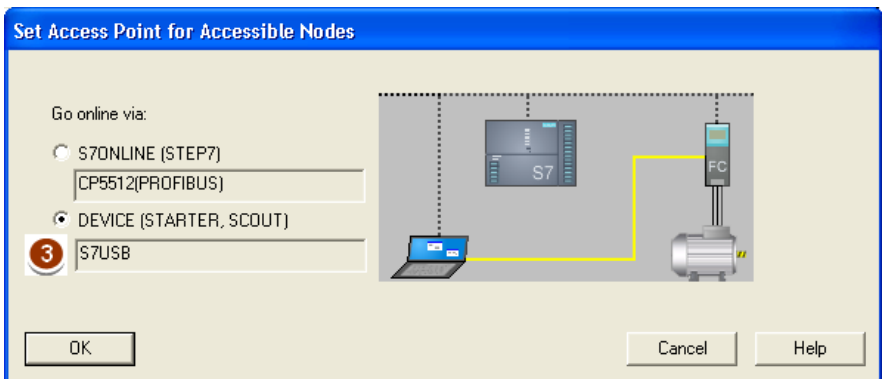

- 4. 点击"Update"按钮,开始搜索变频器;
- 5. 搜索到变频器在右侧Accessible nodes区域显示如下信息(显示内容与控制单元型号有

关)。如果没有搜索到变频器请根据提示查找具体原因,或查看帮助文件。

 $\Box$ a G120\_CU240E\_2 (Serial number = XAB822-003143, type = SINAMICS CU240E-2 V4.4)

- 6. 勾选搜索到的控制单元;
- 7. 点击"Accept"按钮;
- 8. STARTER会自动把该变频器插入到项目中;

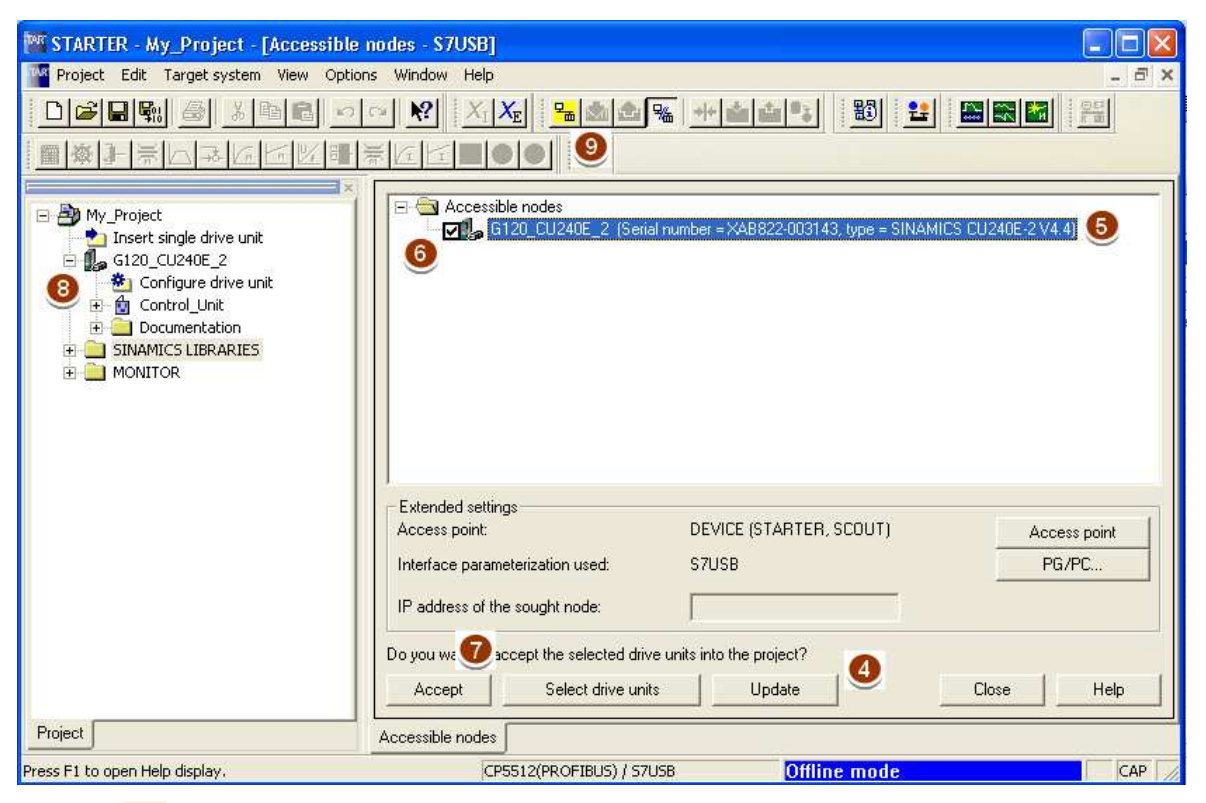

- 9. 点击<mark>上</mark>按钮,进入 STARTER 在线模式;
- 10. 点击"Connect to assigned devices"按钮,连接到驱动器;

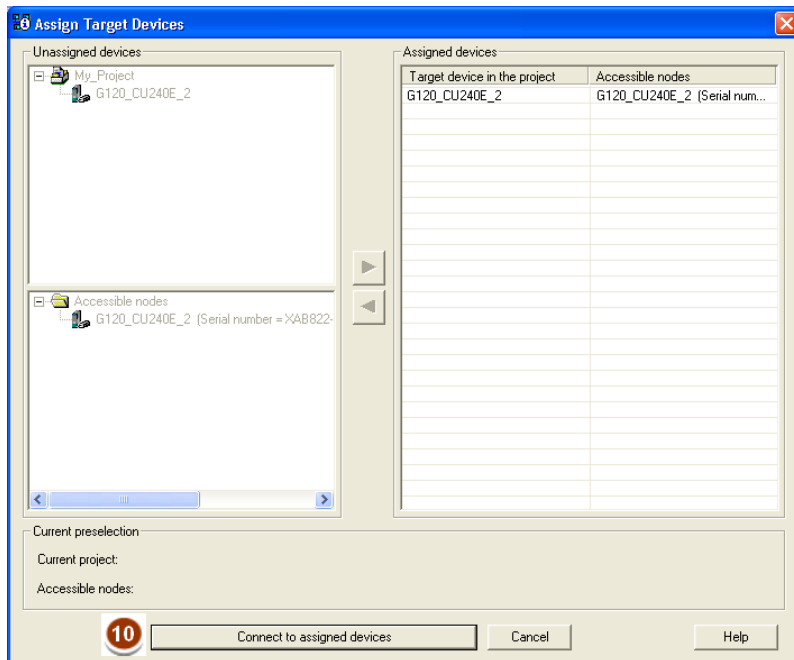

11. STARTER进入在线模式,右下角状态栏指示黄色"Online mode"状态;

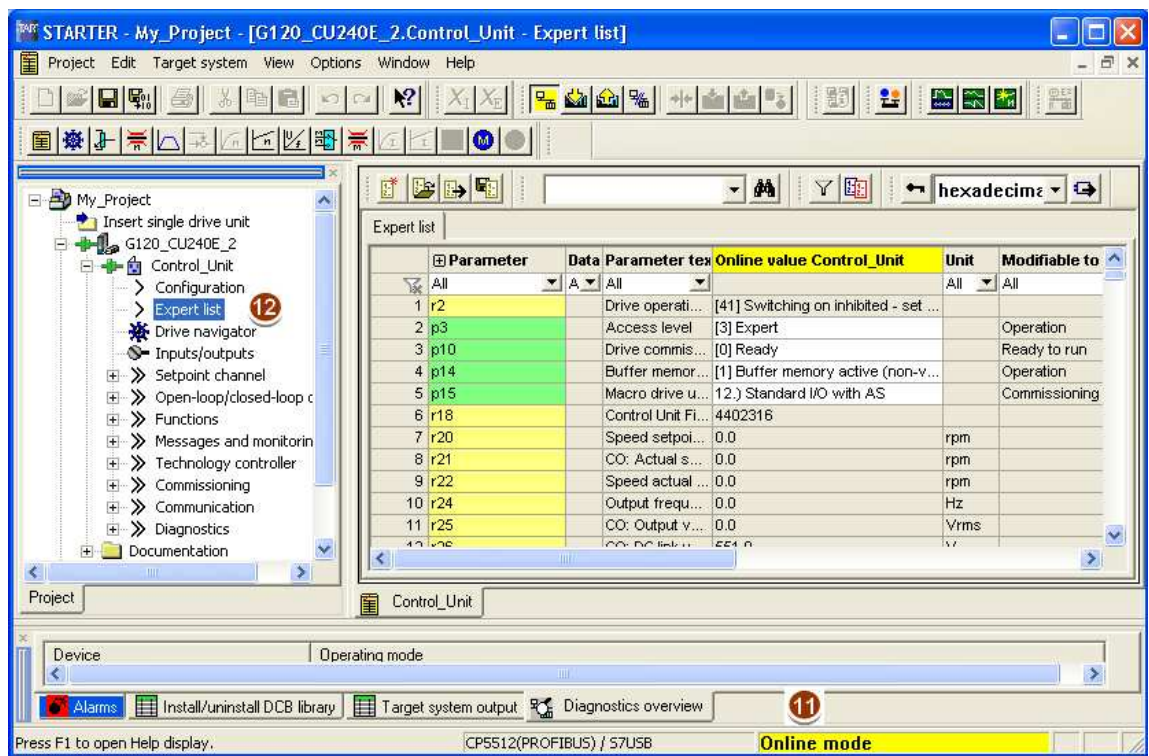

12. 点击控制单元树形菜单下"Expert list"功能,右侧窗口打开专家列表,可以使用专家列表查看 修改变频器参数。

### **3.2.4** 恢复工厂设置

1. 点击<mark>品</mark>按钮,进入 STARTER 在线模式;

2. 点击"Restore factory settings" <sup>+</sup> 按钮,变频器参数恢复出厂设置。

#### **3.2.5** 上传**/**下载参数

上传参数: 变频器 -> PG/PC

- 1. 点击<mark>品</mark>按钮,进入 STARTER 在线模式;
- 2. 点击"Load project to PG" $\frac{\Omega}{\omega}$ 按钮;
- 3. 点击B按钮,将数据保存在 PG/PC 中。

### 下载参数: PG/PC -> 变频器

- 1. 点击<mark>品</mark>按钮,进入 STARTER 在线模式;
- 2. 点击"load project to target system" $\stackrel{\text{Kil}}{=}$ 按钮,将项目下载到变频器中;
- 3. 点击"Copy RAM to ROM" <sup>■3</sup>按钮, 将数据保存到变频器中。

## 第四章基本调试

通常一台新变频器一般需要经过如下三个步骤进行调试:

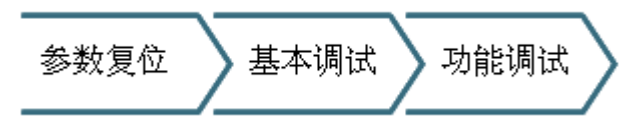

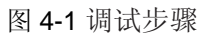

- 参数复位:将变频器参数恢复到出厂设置。一般在变频器出厂和参数出现混乱的时候进行此操 作。
- 基本调试:输入电机相关的参数和一些基本驱动控制参数,并根据需要进行电机识别。使变频器 可以良好的驱动电机运转。一般在参数复位操作后,或者更换电机后需要进行此操作。
- 功能调试:按照具体生产工艺需要进行参数设置。这一部分的调试工作比较复杂,常常需要在现 场多次调试。

本章介绍基本调试过程,参数复位请参考 3.1.5 和 3.2.4 章节 "恢复出厂设置", 功能调试请参考第五章 "功能调试"。

### **4.1** 快速调试

快速调试通过设置电机参数、变频器的命令源、速度设定源等基本参数,从而达到简单快速运转电机的 一种操作模式。使用 BOP-2 进行快速调试步骤如下:

1. 按 ● 或 ▼ 键将光标移动到"SETUP"。

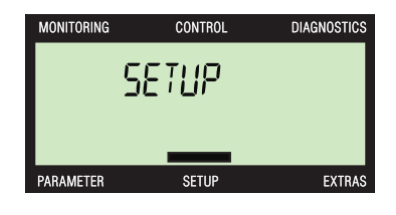

- 2. 按 <sup>ox</sup> 键进入"SETUP"菜单,显示工厂复位功能。
	- 如果需要复位按 <sup>ok</sup> 键, 按 或 ▼ 键选择"YES", 按  $\alpha$ 键开始工厂复位,面板显示"BUSY";
	- ————————————————————<br>如果不需要工厂复位,按■→健。

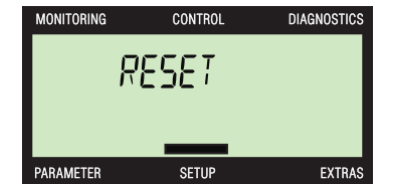

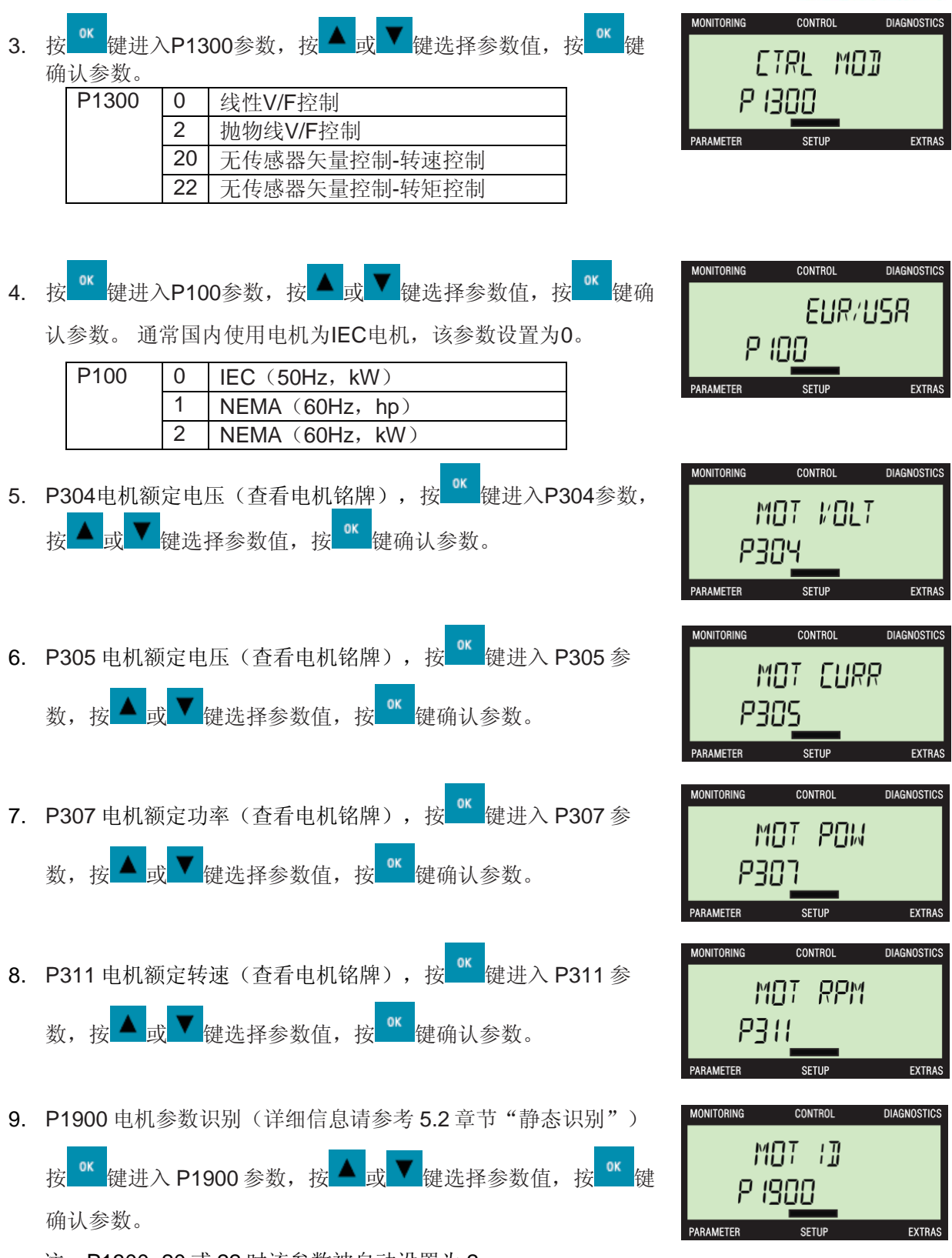

注:P1300=20 或 22 时该参数被自动设置为 2

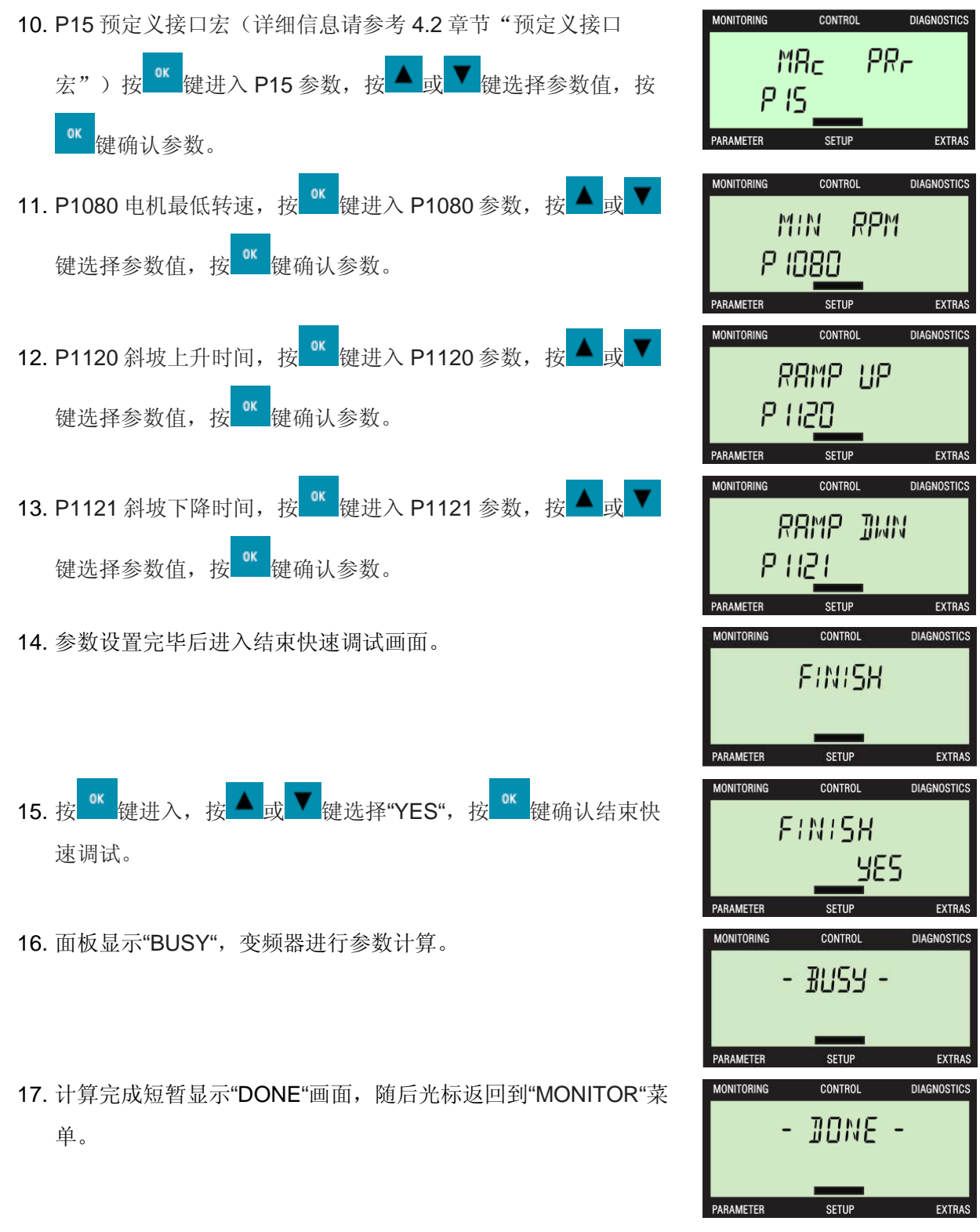

如果在快速调试中设置P1900不等于0, 在快速调试后变频器会显示报警 A07991, 提示以激活电机数 据辨识, 等待启动命令(详细信息请参考5.2章节"静态识别")。

### **4.2** 静态识别

当使用矢量控制方式时,为了取得良好的控制效果必须进行电动机参数的静态识别,以构建准确的电机 模型。静态识别过程:

- 1. 快速调试过程中或快速调试完成后,设置 P1900=2,此时会出现 A07991 报警;
- 2. 给变频器启动命令,此时变频器启动向电机内注入电流,电机会发出吱吱的电磁噪声。该过程持 续时间因电机功率不同会有很大差异, 电机功率越大持续时间约长, 小功率电机通常只需要十几 秒钟;
- 3. 如果没有出现故障,变频器停止, A07991 报警消失, P1900 被复位为 0 表示静态识别过程结 束。如果出现 F7990 表示电机数据监测错误,可能由于电机铭牌数据不准确或电机接法错误导 致;
- 4. 设置 P0971=1 保存静态识别参数。

### **4.3** 动态优化

当使用矢量控制方式时,变频器做静态识别后可选择进行动态优化,以检测电机转动惯量和优化速度环 参数 。在进行动态优化时电机会以不同的转速旋转来优化速度控制器。静态识别过程:

- 1. 快速调试完成,静态识别完成后;
- 2. 设置 P1900=3,此时会出现 A07980 报警;
- 3. 给变频器启动命令,电机会按照不同的速度进行旋转测量;
- 4. 变频器停止, A07980 报警消失, P1960 被复位为 0 表示动态优化过程结束;
- 5. 设置 P0971=1 保存动态优化参数。

注:为了保证测量准确请脱开电机负载。

## 第五章功能调试

### **5.1 BICO** 功能

#### **BICO** 互联技术

BICO 功能是一种把变频器内部输入和输出功能联系在一起的设置方法,它是西门子变频器特有的功 能,可以方便客户根据实际工艺要求来灵活定义端口。在 G120 的调试过程中会大量使用 BICO 功能。

#### **BICO** 参数

在 CU240E/B-2 的参数表中有些参数名称的前面冠有以下字样: "BI: ", "BO: ", "CI: ", "CO: ", "CO/BO:" 它们就是 BICO 参数。可以通过 BICO 参数确定功能块输入信号的来源, 确定功能块是从哪 个模拟量接口或二进制接口读取输入信号的, 这样您便可以按照自己的要求,互联设备内各种功能块 了。 下图展示了五种 BICO 参数:

![](_page_29_Figure_7.jpeg)

图 5-1 BICO 功能

- BI:二进制互联输入,即参数作为某个功能的二进制输入接口,通常与"P 参数"对应。
- BO: 二进制互联输出, 即参数作为二进制输出信号, 通常与"r参数"对应。
- CI:模拟量互联输入,即参数作为某个功能的模拟量输入接口,通常与"P 参数"对应。
- CO:模拟量互联输出,即参数作为模拟量输出信号,通常与"r 参数"对应。
- CO/BO:模拟量/二进制互联输出,是将多个二进制信号合并成一个"字"的参数,该字中的每一 位都表示一个二进制互联输出信号,16个位合并在一起表示一个模拟量互联输出信号。

#### **BICO** 功能示例

![](_page_29_Picture_261.jpeg)

## **5.2** 预定义接口宏

G120为满足不同的接口定义提供了多种预定义接口宏,利用预定义接口宏可以方便的设置变频器的命 令源和设定值源。可以通过参数P0015修改宏。在选用宏功能时请注意以下两点:

- 1. 如果其中一种宏定义的接口方式完全符合您的应用,那么按照该宏的接线方式设计原理图,并在 调试时选择相应的宏功能即可方便的实现控制要求。
- 2. 如果所有宏定义的接口方式都不能完全符合您的应用,那么请选择与您的布线比较相近的接口

宏,然后根据需要来调整输入/输出的配置。

修改P0015参数步骤: 只有在设置P0010=1时才能更改P0015参数。

- 1. 设置P0010=1;
- 2. 修改P0015;
- 3. 设置P0010=0。

#### 宏应用举例

下图所示为CU240E-2或CU240E-2 F出厂设置宏12的接口分配和原理图:

![](_page_30_Figure_12.jpeg)

![](_page_31_Picture_0.jpeg)

#### **CU240B-2** 宏功能

CU240B-2 定义了 8 种宏:

![](_page_31_Picture_315.jpeg)

X: 支持 --: 不支持

每种宏定义的接口方式请参考下图:

宏程序 7: 现场总线 PROFIBUS 和点动之间切换

![](_page_31_Figure_7.jpeg)

DI1 = MOP 升速 DI2 = MOP 降速

![](_page_31_Picture_316.jpeg)

![](_page_31_Picture_317.jpeg)

注: 宏程序 12、17、18 的区别请参考 5.8 章节 "变频器 2/3 线控制"

![](_page_31_Picture_318.jpeg)

注: 宏程序 19、20 的区别请参考 5.8 章节"变频器 2/3 线控制"

故障 18 DO 0

20

转速 12 AO 0+

 $0 V ... 10 V 13$ 

宏程序 21: 现场总线 USS 通讯

P2020 = 波特率

P2021 = USS 通讯站地址

P2022 = PZD 数量

P2023 = PKW 数量

## **CU240E-2** 宏功能

CU240E-2 定义了 18 种宏:

![](_page_32_Picture_342.jpeg)

 $\frac{5 \text{ D}10}{6 \text{ D}11} -$ <br>7 Di2  $\frac{1}{101}$ 

 $8$  Di  $3$ 

 $3$  Al  $0+$ 

 $\overline{\mathfrak{q}}$ 

应答

...

 $\cdots$ 

X:支持 --:不支持

每种宏定义的接口方式请参考下图:

![](_page_32_Picture_343.jpeg)

18 DO 0

21 DO 1 22

19  $\frac{1}{20}$ 

![](_page_33_Picture_140.jpeg)

![](_page_34_Picture_128.jpeg)

![](_page_34_Figure_2.jpeg)

DI3 断开时选择 PROFIBUS 控制方式<br>
DI3 断开时选择 PROFIBUS 控制方式

![](_page_34_Picture_129.jpeg)

DI1 = MOP 升速 DI2 = MOP 降速

![](_page_34_Picture_130.jpeg)

![](_page_34_Picture_131.jpeg)

DI1 = MOP 升速 DI2 = MOP 降速

![](_page_34_Picture_132.jpeg)

![](_page_34_Picture_133.jpeg)

![](_page_34_Picture_134.jpeg)

#### 宏程序 14:PROFIBUS 和点动的切换 5 DI 0 18 DO 0 故障 5 DIO 0N/OFF1 故障  $18$ DO 0 6 DI1 外部故障<br>7 DI2 应答  $19$ 6 DI 1 外部故障 19 20 7 DI2 应答 20  $21$  DO 1 8 DI 3 报警 8 DI 3 报警  $21$  DO 1  $16$  DI 4 22 16 DI 4 MOP 升高 22 17 DI 5 17 DI 5 MOP 降低 3 Al 0 转速 12 AO 0 3 Al 0 转速 12 AO 0  $\overline{a}$  $\overline{4}$ 0 V ... 10 V 13  $\overline{4}$ 0 V ... 10 V 13 电流 26 AO 1 10 Al 1 10 Al 1 电流 26 AO 1  $11$ 0 V ... 10 V 27  $11$ 0 V ... 10 V 27

PROFIBUS 控制字 1 第 15 位为 0 时 选择 PROFIBUS 控制方式 P0922 = 20 变频器采用 20 报文结构

#### PROFIBUS 控制字 1 第 15 位为 1 时 选择点动控制方式

#### 宏程序 15: 模拟给定和电动电位器(MOP)切换

![](_page_35_Figure_5.jpeg)

DI3 断开时选择模拟量设定方式 **DI3** 接通时选择电动电位器(MOP)设定方式

![](_page_35_Picture_440.jpeg)

5 DIO 控制指令 1 18 DO 0 故障 6 DI 1 控制指令 2 19  $7DI2$ 应答 20 8 Di 3 报警 21 DO 1 ÷. 16 DI 4 ú. 22 17 DI 5 ...  $3$  AI $0$ 转速 12 AO 0 设定值  $\overline{4}$ ICBU -10 V ... 10 V 0 V ... 10 V 13  $10$  Al 1 电流 26 AO 1  $11$  $0V...10V$ 27

注:宏程序 12、17、18 的区别请参考 5.8 章节 "变频器 2/3 线控制"

![](_page_35_Picture_441.jpeg)

 $11$ 

注:宏程序 19、20 的区别请参考 5.8 章节"变频 器 2/3 线控制"

0 V ... 10 V 27

宏程序 21: 现场总线 USS 通讯

P2020 = 波特率 P2021 = USS 通讯站地址 P2022 = PZD 数量 P2023 = PKW 数量

![](_page_36_Picture_39.jpeg)

## **5.3** 指令源和设定值源

通过预定义接口宏可以定义变频器用什么信号控制启动,由什么信号来控制输出频率,在预定义接口宏 不能完全符合要求时,必须根据需要通过 BICO 功能来调整指令源和设定值源。

#### 指令源

指令源指变频器收到控制指令的接口。在设置预定义接口宏P0015时,变频器会自动对指令源进行定 义。下表所列举的参数设置中r722.0、r722.2、r722.3、r2090.0、r2090.1均为指令源。

![](_page_37_Picture_185.jpeg)

#### 设定值源

设定值源指变频器收到设定值的接口, 在设置预定义接口宏P0015时, 变频器会自动对设定值源进行定

义。主设定值P1070的常用设定值源见下表, r1050、r755.0、r1024、r2050.1、r755.1均为设定值源。

![](_page_37_Picture_186.jpeg)

## **5.4** 数字量输入功能

CU240B-2 提供 4 路数字量输入,CU240E-2 提供 6 路数字量输入。在必要时,也可以将模拟量输入 AI 作为数字量输入使用。下表中列出了 DI 所对应的状态位。

![](_page_38_Picture_208.jpeg)

\*) CU240B-2/CU240B-2 DP 不提供 DI 4、DI 5、DI 12 功能

#### **BOP-2**查看数字输入状态

![](_page_38_Figure_6.jpeg)

选择专家列表

![](_page_38_Picture_209.jpeg)

![](_page_38_Figure_9.jpeg)

上图显示r722.0=1

#### 模拟量输入用做数字量输入

将模拟量输入用做数字量输入时请将模拟量输入设置为电 压输入类型(请参考5.8章节"模拟量输入功能"),并 且按照右图的方法接线。

![](_page_38_Picture_210.jpeg)

图 5-3 模拟量输入用做数字量接线

## **5.5** 数字量输出功能

CU240B-2 提供 1 路继电器输出,CU240E-2 提供 2 路继电器输出和 1 路晶体管输出。

#### 数字量输出功能设置

G120 数字输出的功能在下表相应参数中设置:

![](_page_39_Picture_220.jpeg)

\*) CU240B-2/CU240B-2 DP 不提供 DO1、DO2 功能

以数字输出 DO 0 为例常用的输出功能设置请参考下表:

![](_page_39_Picture_221.jpeg)

#### 数字量输出信号取反

参数 P0748 给数字量输出状态取反。

![](_page_39_Figure_11.jpeg)

### **5.6** 模拟量输入功能

CU240B-2 提供 1 路模拟量输入,CU240E-2 提供 2 路模拟量输入。CU240B-2 模拟量输入 AI0 相关参 数在下标为[0]的参数中设置。CU240E-2 模拟量输入 AI0、AI1 相关参数分别在下标[0]和[1]中设置。

#### 模拟量输入类型的选择

变频器提供了多种模拟量输入模式,可以使用参数 P0756 进行选择

![](_page_40_Picture_241.jpeg)

注意:必须正确设置模拟量输入通道对应的DIP拨码的开关的位置。该开关位于控制 单元正面保护盖的后面。

![](_page_40_Figure_7.jpeg)

图 5-4

- 电压输入:开关位置 U (出厂设置)
- 电流输入:开关位置 I

CU240B-2 只有一个模拟量输入,AI1 拨码开关无效。

P0756 修改了模拟量输入的类型后,变频器会自动调整模拟量输入的标定。 线性标定曲线由两个点 (P0757, P0758) 和 (P0759, P0760) 确定, 也可以根据需要调整标定。

模拟量输入AI0标定举例P0756[0] = 4:

![](_page_40_Picture_242.jpeg)

## **5.7** 模拟量输出功能

CU240B-2 提供 1 路模拟量输出,CU240E-2 提供 2 路模拟量输出。CU240B-2 模拟量输出 AO0 相关参 数在下标为[0]的参数中设置。CU240E-2 模拟量输出 AO0、AO1 相关参数分别在下标[0]和[1]中设置。

#### 模拟量输出类型的选择

变频器提供了多种模拟量输出模式,可以使用参数 P0776 进行选择

![](_page_41_Picture_251.jpeg)

用 P0776修改了模拟量输出的类型后,变频器会自动调整模拟量输出的标定。 线性的标定曲线由两个 点(P0777, P0778)和(P0779, P0780)确定。也可以根据需要调整标定。

模拟量输出AO0标定举例P0776[0] = 2:

![](_page_41_Picture_252.jpeg)

#### 模拟量输出功能的设置

模拟量输出的功能在下表相应参数中设置:

![](_page_41_Picture_253.jpeg)

\*) CU240B-2/CU240B-2 DP 不提供 AO 1 功能

以模拟量输出 AO0 为例常用的输出功能设置请参考下表:

![](_page_41_Picture_254.jpeg)

\*) 同时设置 P0775=1,否则电机反转时无模拟量输出

### **5.8** 变频器 **2/3** 线控制

如果您选择了通过数字量输入来控制变频器启停,请在基本调试中通过参数 P0015 定义数字量输入如 何启动停止电机、如何在正转和反转之间进行切换。有五种方法可用于控制电机, 其中三种方法通过两 个控制指令进行控制(双线制控制),另外两种方法需要三个控制指令(三线制控制)。基于宏的接线 方法请参考预定义接口宏中相关内容。

![](_page_42_Picture_168.jpeg)

两线制控制方法2与方法3的区别:

- 两线制控制方法2只能在电机停止时接受新的控制指令,如果控制指令1和2同时接通电机按照之 前的旋转方向旋转。
- 两线制控制方法3可以在任何时刻接受新的控制指令,如果控制指令1和2同时接通电机将按照 OFF1斜坡停止。

### **5.9** 本地**/**远程切换

本地/远程切换控制主要用于现场(机箱旁)手动控制,远程(中控室)自动控制的转换。变频器软件本 身默认有 2 套命令数据组(CDS),最多可以选择 4 套命令数据组,在每套参数里边设置不同的命令源 和给定值源,通过选择不同的命令数据组(CDS)从而实现本地/远程控制的切换。

#### 实现方法

- 1. 当宏程序可以实现要求的控制方式切换时,选择宏程序。宏程序定义请参考预定义接口宏章节。
	- CU240B-2 DP 支持宏 7
	- CU240E-2、CU240E-2 F 支持宏 15
	- CU240E-2 DP、CU240E-2 DP F 支持宏 7、宏 14、宏 15
- 2. 当宏程序无法满足设计要求时,通过改变参数 P810、P811 所定义的信号源的状态来选择命令 数据组(CDS)。

![](_page_43_Picture_247.jpeg)

#### 应用示例

本地由端子启动变频器、电位器调速,远程由总线控制,以 DIN3(端子 8)作为切换命令。

![](_page_43_Figure_12.jpeg)

![](_page_43_Picture_248.jpeg)

**I CS LS TS Page 44-59** 

### **5.10** 多段速功能

多段速功能,也称作固定转速,就是设置 P1000=3 的条件下,用开关量端子选择固定设定值的组合, 实现电机多段速运行。有两种固定设定值模式,直接选择和二进制选择。

#### 直接选择模式

一个数字量输入选择一个固定设定值。多个数字输入量同时激活时,选定的设定值是对应固定设定值的 叠加。最多可以设置 4 个数字输入信号。采用直接选择模式需要设置 P1016=1。

![](_page_44_Picture_238.jpeg)

#### 应用示例

通过 DI2 和 DI3 选择两个固定转速, 分别为 300rpm 和 2000rpm, DI0 为启动信号。示例的参数设置如 下:

![](_page_44_Picture_239.jpeg)

注:如果 DI2 和 DI3 同时选择时电机将以 2300rpm 旋转。

### 二进制选择模式

4个数字量输入通过二进制编码方式选择固定设定值,使用这种方法最多可以选择 15 个固定频率。数字 输入不同的状态对应的固定设定值见下表,采用二进制选择模式需要设置 P1016=2。

![](_page_45_Picture_326.jpeg)

#### 应用示例

通过 DI1、DI2、DI3 和 DI4 选择固定转速, DI0 为启动信号。示例的参数设置如下:

![](_page_45_Picture_327.jpeg)

## **5.11** 停车方式

停车指的是将电机的转速降到零速的操作,CU240-2 支持的停车方式包括:

![](_page_46_Picture_187.jpeg)

停车方式优先级:OFF2 > OFF3 > OFF1

通过 BICO 功能在 OFFx 停车信号源中定义停车命令, 在该命令为低电平时执行相应的停车命令。如果 同时使能了多种停车方式,变频器按照优先级最高的停车方式停车。

注: 如果 OFF2、OFF3 命令已经激活, 必须首先取消 OFF2、OFF3 命令, 重新发出启动命令, 变频器 才能启动。

#### 应用示例

使用 DI0 作为 ON/OFF1 指令, DI1 作为 OFF2 停车指令。

![](_page_46_Picture_188.jpeg)

### **5.12** 抱闸控制功能

电机抱闸可以防止电机静止时意外旋转,变频器具有一个内部逻辑用于控制抱闸。两种方式实现 G120 抱闸控制:

- 1. 使用西门子抱闸继电器模块,订货号 6SL3252-0BB00-0AA0;
- 2. 利用控制单元数字量输出控制中间继电器,由中间继电器触点控制电机抱闸。

#### 抱闸控制时序

![](_page_47_Figure_6.jpeg)

图 5-6 抱闸控制时序图

- 1. 发出 ON 指令(接通电机)后,变频器开始对电机进行励磁。励磁时间(P0346)结束后,变频 器发出打开抱闸的指令;
- 2. 此时电机保持静止, 直到延迟 P1216 时间后, 抱闸才会实际打开;
- 3. 抱闸打开延迟时间结束后,电机开始加速到目标速度;
- 4. 发出 OFF 指令(OFF1 或 OFF3)后, 电机减速, 如果发出 OFF2 指令抱闸立刻闭合;
- 5. 如果转速设定值、当前转速低于阈值 P1226,监控时间 P1227 或 P1228 开始计时。
- 6. 一旦其中一个监控时间(P1227 或 P1228)结束,变频器控制抱闸闭合。电机静止,但仍保持 通电状态:
- 7. 在 P1217 时间内抱闸闭合;
- 8. 在 P1217 时间后变频器停止输出。

#### 抱闸功能主要参数

![](_page_48_Picture_185.jpeg)

#### 应用示例

1. 使用控制单元数字量输出控制中间继电器, 数字量输出功能和接线方式请参考 5.5 章节 "数字量 输出功能"。 V/F 控制方式下,使用继电器输出 DO 0 作为作为抱闸控制信号参数示例如下:

![](_page_48_Picture_186.jpeg)

2. 使用西门子抱闸继电器。该抱闸继电器由预制电缆连接到功率模块,提供一个最大容量 AC 440V/3.5A 、DC 24V/12A 的常开触点。接线方式如下图。

参数设置: P1215=1 其它参数设置请参考"使用控制单元数字量输出控制中间继电器"方式。

![](_page_48_Figure_8.jpeg)

图 5-7 抱闸继电器接线

## **5.13** 自动再启动

自动再启动变频器在主电源跳闸或故障后重新启动的功能。需要启动命令保持 ON 状态才能进行自动再 启动。自动再启动包含了两种模式:故障自动应答和自动启动。自动再启动模式在参数 P1210 中设置。

![](_page_49_Picture_193.jpeg)

#### 自动再启动相关参数

![](_page_49_Picture_194.jpeg)

#### 应用示例

风机水泵类负载,出现欠电压故障后希望变频器自动再启动,实现无人值守。

![](_page_49_Picture_195.jpeg)

注:如果在风机大惯量负载应用中,在发生故障再启动时电机仍然在高速旋转,需要使用捕捉再启动功 能(参考 5.14 章节"捕捉再启动"),否则变频器可能会出现故障导致跳闸。

## **5.14** 捕捉再启动

捕捉再启动应用于启动自由旋转的电机,变频器快速地改变输出频率,搜索电机的实际速度。一旦捕捉 到电机的当前转速,使电机按常规斜坡函数曲线升速运行到目标速度。捕捉再启动模式在参数 P1200 中 设置。

![](_page_50_Picture_69.jpeg)

#### 捕捉再启动其它相关参数

![](_page_50_Picture_70.jpeg)

## **5.15** 制动单元与制动电阻使用

外形尺寸 FSA 至 FSF 的 PM240 功率模块内置制动单元,连接制动电阻即可实现能耗制动。根据现场工 艺要求选择制动电阻。采用制动电阻进行能耗制动时,需要禁止最大直流电压控制器:

- V/F 控制时 P1280=0
- 矢量控制时 P1240=0

下表推荐制动电阻的功率是以5%的工作停止周期选配。如果实际工作周期大于5%,需要将功率加大, 电阻阻值不变,确保制动电阻和制动单元不被烧毁。

![](_page_51_Picture_195.jpeg)

### **5.16** 闭环 **PID** 控制功能

#### **PID** 控制原理简单说明

闭环 PID 控制又称作工艺控制器,可以实现所有类型的简单过程控制, 例如: 压力控制、液位控制、流 量控制等。PID 控制功能,使控制系统的被控量迅速而准确地接近目标值,它实时地将传感器反馈回来 的信号与被控量的目标信号相比较,如果有偏差,通过 PID 控制器使偏差趋于 0。

#### 变频器 **PID** 控制原理简图

![](_page_52_Figure_5.jpeg)

图 5-7 PID 控制原理图

#### **PID** 控制主要参数设置

![](_page_52_Picture_195.jpeg)

#### 应用示例

PID 控制功能在恒压供水中的应用,由系统内置电位器作为压力给定,模拟量通道 2 接入压力反馈信

号,具体参数如下:

![](_page_52_Picture_196.jpeg)

![](_page_53_Picture_57.jpeg)

注:用户设定的百分比值,基准为反馈通道100%对应的压力值,需要用户自行计算;比例增益与积分 时间设置需要用户根据现场情况综合调整,比例越大,积分越小,系统响应越快,稳定性越差;对于恒 压供水工艺一般不采用微分设置,通常设置为 0。

![](_page_54_Picture_0.jpeg)

## **5.17** 通讯功能

CU240-2 控制单元通信接口如下:

![](_page_54_Picture_59.jpeg)

x :支持 - :不支持

不同的 CU240-2 控制单元具有不同的通信接口,详细信息参考《SINAMICS G120 变频器配 置控制单元 CUx-2x 操作说明》通信部分。

# 第六章故障**/**报警

### **6.1 LED** 显示的运行状态

在接通电源后,RDY 灯会暂时变为橙色。一旦 RDY 灯变为红色或绿色,它显示的便是变频器的状态。 **LED** 状态显示

变频器诊断状态

![](_page_55_Picture_170.jpeg)

#### CU240B-2、CU240E-2、CU240E-2 F 的 BF 灯状态

![](_page_55_Picture_171.jpeg)

#### CU240B-2 DP、CU240E-2 DP、CU240E-2 DP F 的 BF 灯状态

![](_page_55_Picture_172.jpeg)

## **6.2** 故障**/**报警

报警: 代码是以 Axxxx 开头的, 通常不会在变频器内产生直接影响。在排除原因后自动消失无需应答。 故障: 代码是以 Fxxxx 开头的,通常指变频器工作时出现的严重异常现象。故障发生后, 必须首先解除 故障原因,然后应答故障。

#### 常见的故障**/**报警代码

![](_page_56_Picture_210.jpeg)

![](_page_57_Picture_106.jpeg)

如果您对该文档有任何建议,请将您的宝贵建议提交至下载中心留言板。

该文档的文档编号:**A0619**

#### 附录-推荐网址

#### 驱动技术

西门子(中国)有限公司 工业业务领域 客户服务与支持中心 网站首页:www.4008104288.com.cn 驱动技术 下载中心: http://www.ad.siemens.com.cn/download/DocList.aspx?TypeId=0&CatFirst=85 驱动技术 全球技术资源: http://support.automation.siemens.com/CN/view/zh/10803928/130000 **"**找答案**"**驱动技术版区:http://www.ad.siemens.com.cn/service/answer/category.asp?cid=1038

#### 注意事项

应用示例与所示电路、设备及任何可能结果没有必然联系,并不完全相关。应用示例不表示客户的具体 解决方案。它们仅对典型应用提供支持。用户负责确保所述产品的正确使用。这些应用示例不能免除用 户在确保安全、专业使用、安装、操作和维护设备方面的责任。当使用这些应用示例时,应意识到西门 子不对在所述责任条款范围之外的任何损坏/索赔承担责任。我们保留随时修改这些应用示例的权利,恕 不另行通知。如果这些应用示例与其它西门子出版物(例如,目录)给出的建议不同,则以其它文档的内 容为准。

#### 声明

我们已核对过本手册的内容与所描述的硬件和软件相符。由于差错难以完全避免,我们不能保证完全一 致。我们会经常对手册中的数据进行检查,并在后续的版本中进行必要的更正。欢迎您提出宝贵意见。

版权© 西门子(中国)有限公司 2001-2012 版权保留

复制、传播或者使用该文件或文件内容必须经过权利人书面明确同意。侵权者将承担权利人的全部损 失。权利人保留一切权利,包括复制、发行,以及改编、汇编的权利。

西门子(中国)有限公司